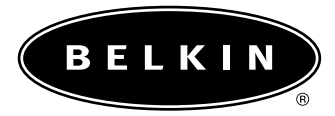

# **Routeur-passerelle câble/ADSL à 4 ports**

**Partagez vos fichiers et votre connexion Internet réseau**

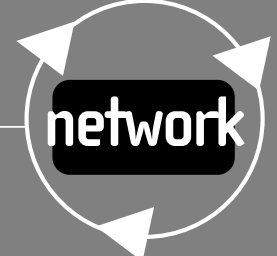

**F5D5230-4**

### **Table des matières**

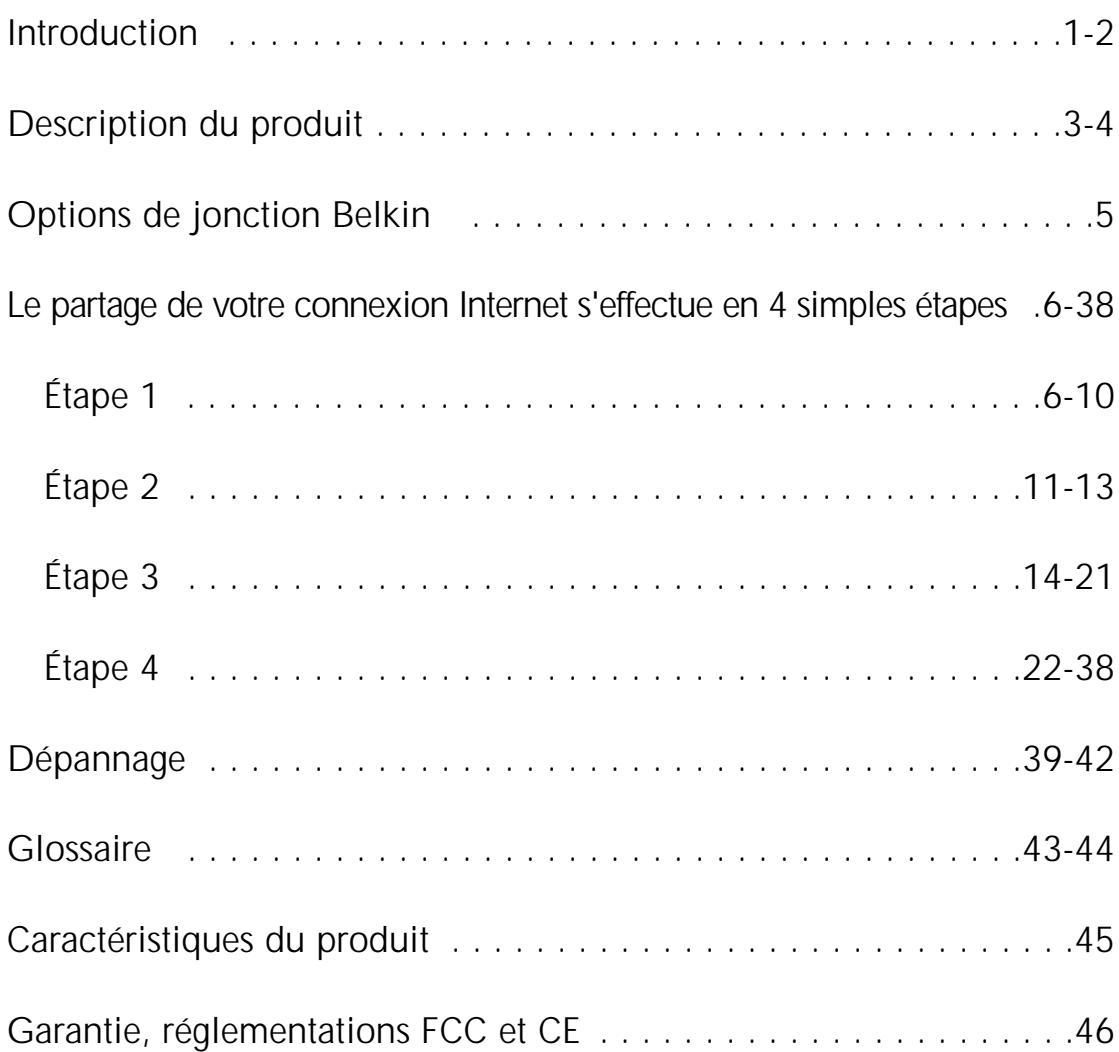

### **Introduction**

Nous vous remercions de votre achat du routeur-passerelle câble/ADSL à 4 ports de Belkin. Vous serez bientôt capable d'interconnecter vos ordinateurs et de partager votre connexion Internet. Voici une liste des caractéristiques qui font de votre nouveau routeur une solution parfaite pour une utilisation personnelle ou dans un petit bureau. Caractéristiques clés :

### **Caractéristiques clés :**

#### *Sécurité du pare-feu NAT*

Votre routeur-passerelle câble/ADSL à 4 ports de Belkin utilise la translation d'adresses IP (NAT) pour protéger votre réseau du monde extérieur en l'isolant d'Internet.La translation d'adresses contrôle toutes les données provenant d'Internet et ne laisse entrer que les informations que vous désirez.

#### *Commutateur 10/100 à 4 ports intégré*

Le routeur-passerelle câble/ADSL à 4 ports de Belkin comprend un commutateur réseau à 4 ports intégré pour permettre à vos ordinateurs de partager imprimantes, données, fichiers MP3, photos numériques et bien plus encore. Ce commutateur dispose de la fonction de détection automatique pour s'adapter à la vitesse des périphériques connectés. Il transfère simultanément les données entre les ordinateurs et Internet sans interruption ni consommation de ressources.

#### *Protocole DHCP*

Le protocole DHCP (Dynamic Host Configuration Protocol) intégré rend la connexion à un réseau la plus simple qui soit. Le serveur DHCP attribuant automatiquement une adresse IP à chaque ordinateur, aucune configuration réseau complexe n'est requise.

### **Introduction**

### *Interface utilisateur Web*

L'installation des fonctions du routeur s'effectue par l'intermédiaire de votre navigateur Web, en toute simplicité et sans devoir installer de logiciel supplémentaire sur l'ordinateur. Il est inutile d'installer ou de conserver des disques. Il est même possible d'effectuer des modifications et d'utiliser les fonctions de configuration rapidement et aisément à partir de n'importe quel ordinateur du réseau.

### *Package Contents*

- Routeur-passerelle câble/ADSL à 4 ports de Belkin
- Unité d'alimentation
- CD du logiciel de mise en réseau pour petit bureau et domicile de Belkin
- Manuel de l'utilisateur

### *System Requirements*

- Connexion Internet large bande par un modem câble ou ADSL avec connexion RJ45 (Ethernet)
- Au moins un PC équipé d'une carte d'interface réseau (NIC) ou équivalent (adaptateur Ethernet USB ou carte PCMCIA/CardBus pour portables)
- Protocole réseau TCP/IP sur chaque ordinateur
- Câble d'interconnexion de haute qualité\*
- Microsoft Internet Explorer 4.0 ou supérieur ou Netscape Navigator 4.0 ou supérieur

Nous recommandons les câbles réseau CAT6 de haute qualité de Belkin , référence de pièce A3L980-XX-S

### **Descriptions du produit**

### **F5D5230-4 4-Port Cable/DSL Gateway Router**

#### *Panneau avant*

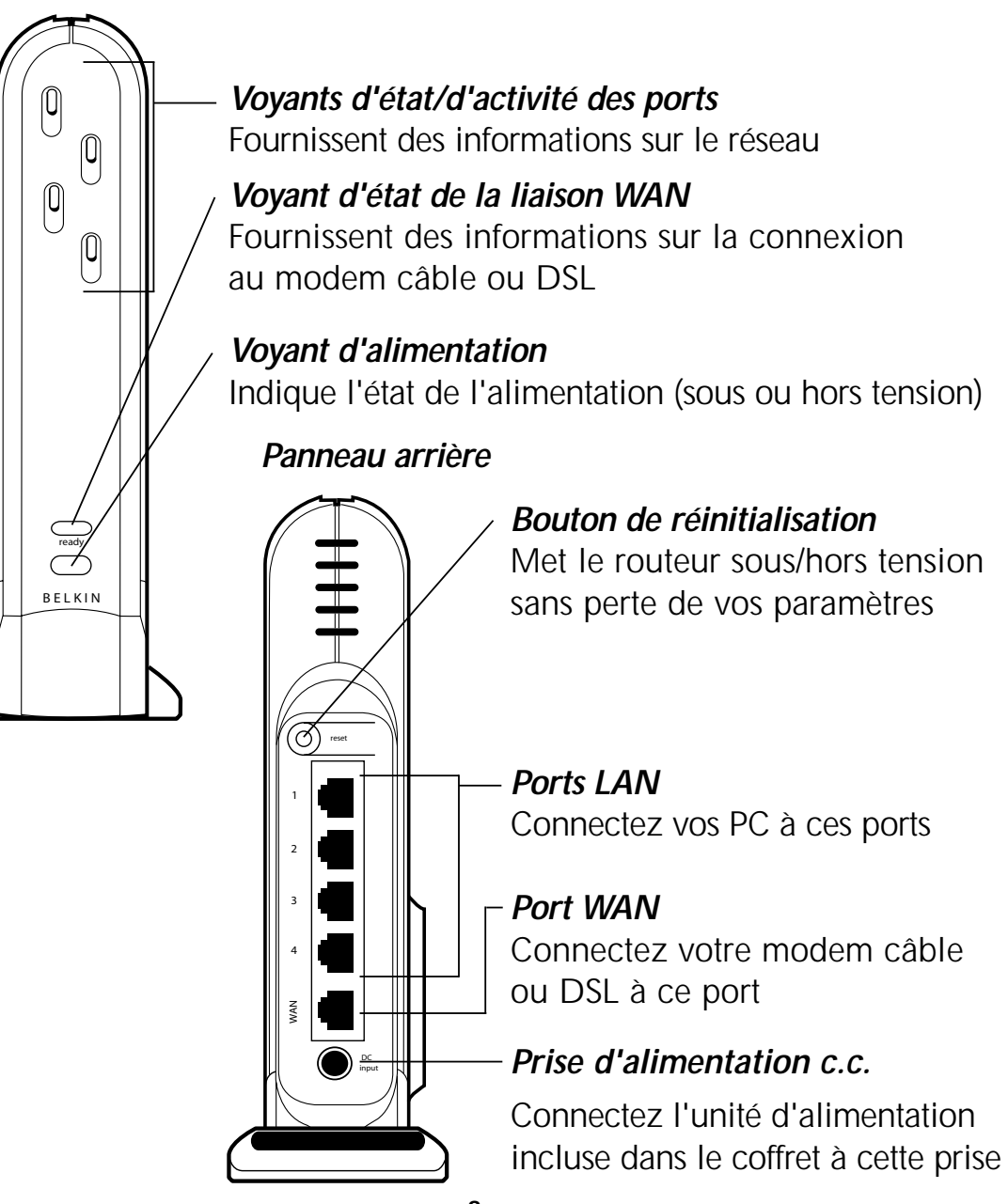

### **Descriptions du produit**

#### *Panneau avant*

**DEL d'alimentation**–Lorsqu'il est allumé, ce voyant indique que l'unité est sous tension

#### **État de la liaison WAN**

- VERT indique une connexion active avec le modem câble ou DSL. Si ce voyant est éteint, le liaison n'est pas établie
- RT CLIGNOTANT indique que des données sont transférées entre le routeur et le modem câble ou DSL.

*Voyants d'état/d'activité des ports*

- ORANGE-continu indique un liaison 100 Mbit/s (100Base-TX) entre le routeur et l'ordinateur connecté à ce port.
- VERT-continu indique une liaison 10 Mbit/s (10Base- TX) entre le routeur et l'ordinateur connecté à ce port.
- CLIGNOTEMENT–vert ou orange indique que des données sont transférées entre le routeur et l'ordinateur connecté à ce port.

#### *Rear Panel*

*Prise d'alimentation* –Connectez l'alimentation c.c.

*Port WAN* –Connectez le câble réseau depuis le modem câble ou DSL au port WAN

*Ports LAN*–Numérotés de 1 à 4. Connectez le câble réseau provenant de vos PC à ces ports.

Remarque : il n'est pas nécessaire de les connecter séquentiellement. Dans un réseau à deux ordinateurs, vous pouvez, par exemple, connecter un ordinateur au port 4 et un autre au port 1

*Bouton de réinitialisation*–Si le routeur fonctionne de manière anormale, vous pouvez le mettre hors puis sous tension sans perdre vos paramètres. Maintenez le bouton de réinitialisation enfoncé pendant 2 secondes. Le voyant d'alimentation se met à clignoter (les voyants des ports peuvent également clignoter). Lorsque le clignotement des voyants s'arrête, la réinitialisation du routeurpasserelle est terminée.

### **Options de jonction Belkin**

#### *L'anneau de jonction Belkin*

Belkin a conçu le routeur pour être relié à d'autres produits réseau de Belkin par l'intermédiaire de l'anneau de jonction unique situé sur le côté du module. Il s'adapte dans l'anneau correspondant d'un autre produit réseau de Belkin tel que le commutateur à 5 ou 8 ports, par exemple. Il suffit de placer les modules côte à côte et de les assembler.

#### *Fixation murale du routeur-passerelle Belkin*

Belkin propose un adaptateur qui permet de fixer l'élément au mur. Cet adaptateur est disponible sur belkin.com. Suivez cette procédure pour installer le support mural.

- 1. Utilisez le support mural comme gabarit et marquez au crayon sur le mur les emplacements des vis.
- 2. Percez des trous dans le mur et placez-y des chevilles (non incluses).
- 3. Placez les vis dans les chevilles et serrez-les légèrement, seulement suffisamment pour que le support mural puisse tenir, tout en pouvant toujours glisser.
- 4. Assemblez le support mural et l'anneau de jonction du routeur.
- 5. Alignez les trous du support mural avec les têtes de vis et poussez pour l'assembler. Faites glisser le routeur et le support mural pour le fixer correctement au mur.

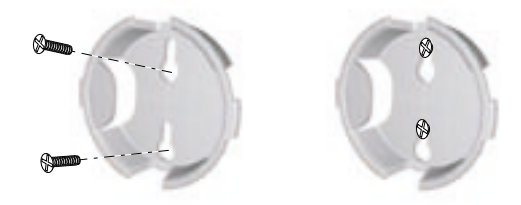

### **Le partage de votre connexion Internet s'effectue en 4 simples étapes**

- *Étape 1 :* Obtenez les informations requises sur votre fournisseur de services Internet (FAI) et votre réseau
- *Étape 2:* Connectez vos ordinateurs au routeur-passerelle câble/DSL à 4 ports de Belkin (le routeur)
- *Étape 3:* Configurez vos ordinateurs pour le fonctionnement en réseau
- *Étape 4:* Configurez le routeur

#### *ETAPE 1 : Obtenez les informations requises sur votre fournisseur de services Internet (FAI) et votre réseau*

La configuration du routeur est une procédure simple, même pour ceux qui ne sont pas habitués des réseaux. Ce guide explique, étape par étape, tout ce qu'il convient de faire pour partager votre connexion Internet. Vous devez connaître certaines informations sur votre fournisseur câble ou DSL et votre réseau. Ces informations sont généralement disponibles en ligne auprès de votre fournisseur, mais il est possible que vous deviez lui téléphoner.

Répondez aux questions suivantes en vérifiant les réponses avec le support technique en ligne ou par téléphone de votre FAI. Une fiche est prévue dans ce manuel pour noter ces informations pour une utilisation future.

#### *Mon adresse IP est-elle statique ou dynamique ?*

Votre adresse IP est statique ou dynamique. Vous devez déterminer si votre fournisseur vous attribue une nouvelle adresse IP chaque fois que vous vous connectez (dynamique) ou si celle-ce ne change jamais (statique). Pour obtenir des informations sur une adresse IP, reportezvous au glossaire de la terminologie réseau dans l'annexe de ce manuel.

### *Mon fournisseur de service Internet utilise-t-il le protocole PPPoE ?*

Cela dépend. Si vous disposez d'un modem DSL, il se peut que votre fournisseur de service utilise le protocole point à point sur Ethernet (PPPoE) comme langage de communication entre votre modem DSL et le réseau du fournisseur. Le protocole PPPoE est un moyen fiable de connecter votre réseau à Internet. Votre routeur prend en charge le protocole PPPoE, il vous suffit de le configurer pour utiliser ce protocole. Les instructions figurent plus loin dans le manuel. Pour obtenir plus d'informations sur le protocole PPPoE, reportez-vous au glossaire de la terminologie réseau dans l'annexe de ce manuel.

#### *Ma connexion est-elle associée à une adresse MAC ?*

Cela dépend. Tous les adaptateurs ou cartes réseau ont un "numéro de série" unique appelé adresse MAC. Votre fournisseur de services peut "voir" sur Internet l'adresse MAC de votre adaptateur réseau. Dans certains cas, il peut enregistrer l'adresse MAC de votre adaptateur et ne laisser que celui-ci se connecter à Internet. Il en est ainsi pour plusieurs raisons, la première étant la sécurité. Cela permet également à votre fournisseur de suivre le nombre d'ordinateurs connectés à votre modem. Vous devez déterminer s'il exige toujours la même carte réseau pour se connecter au modem. Si votre fournisseur associe votre adresse MAC, votre routeur dispose d'une fonction qui copie l'adresse MAC de votre carte. Elle est présentée plus loin dans la procédure de configuration. Pour en savoir plus sur les adresses MAC, reportez-vous au glossaire de la terminologie réseau dans l'annexe de ce manuel.

#### *Un nom d'hôte est-il attribué à ma connexion ?*

Cela dépend. Vous devez demander à votre fournisseur s'il vous attribue un nom d'hôte qui est nécessaire pour la connexion. Si oui, vous devez connaître ce nom d'hôte. Si votre fournisseur a attribué un nom d'hôte à votre ordinateur, la section suivante explique comment l'obtenir.

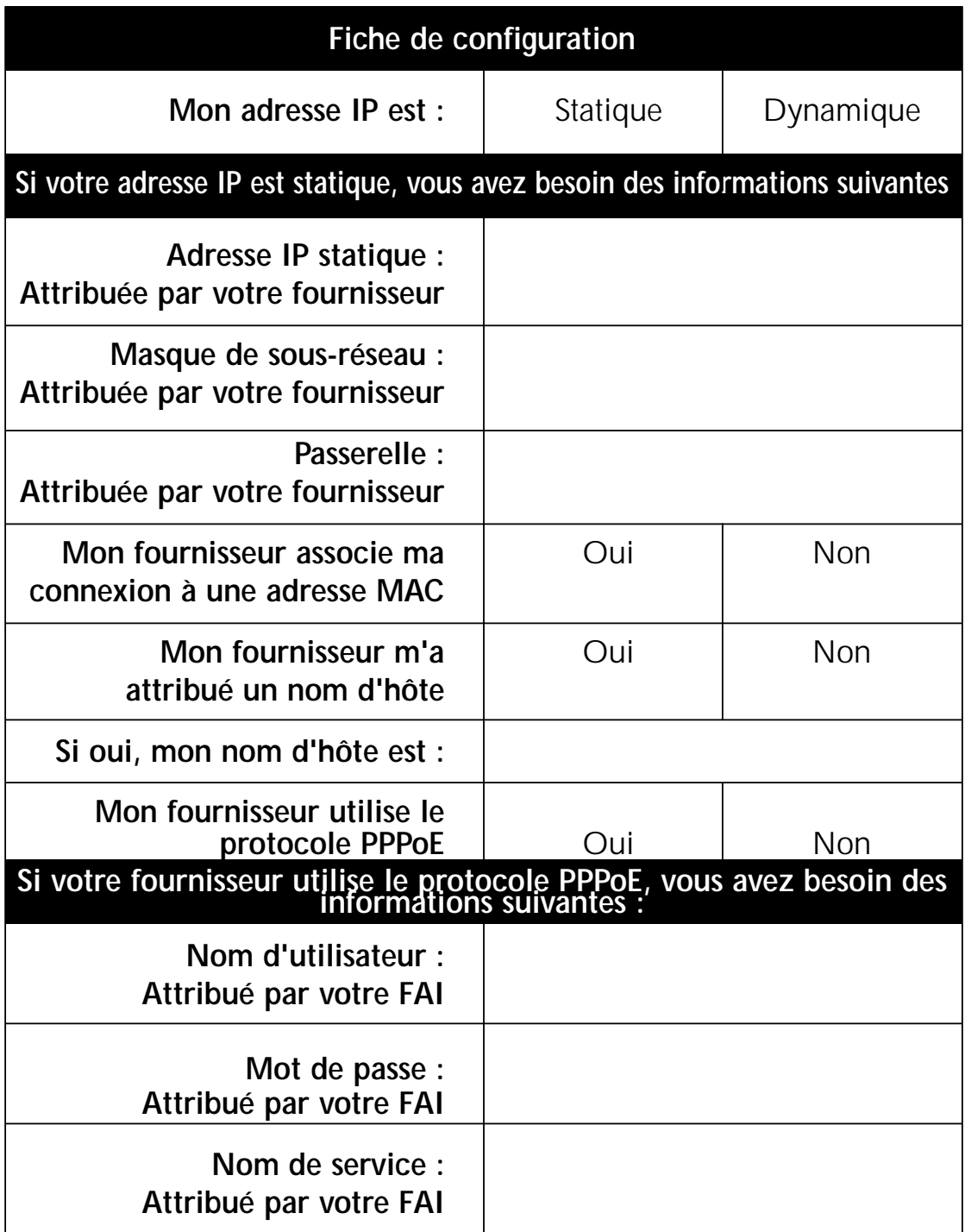

#### **IMPORTANT :**

SI UN MODEM CABLE OU DSL EST CONNECTE A UN PC ET SI VOUS AJOUTEZ MAINTENANT LE ROUTEUR A VOTRE RESEAU, RESPECTEZ CETTE PROCEDURE POUR OBTENIR LES INFORMATIONS DONT VOUS AUREZ BESOIN Ultérieurement. Si vous ne connectez pas le routeur à un modem câble ou DSL existant, passez à la section suivante intitulée "Connexion du routeurpasserelle câble/DSL à 4 ports de Belkin".

- 1. Mettez votre ordinateur sous tension et connectez-vous à Internet à l'aide de votre modem câble ou DSL.
- 2. Dans Windows 95, 98 et Édition Millénium, cliquez sur
	- "Démarrer" puis sur "Exécuter".
- 3. Dans la boîte de dialogue Exécuter, tapez "winipcfg" puis cliquez sur "OK".
- 4. La fenêtre Configuration IP s'affiche.
- 5. Dans la liste déroulante, sélectionnez votre adaptateur Ethernet actuel en cliquant une fois sur la flèche vers le bas et mettez-le en surbrillance en cliquant une fois dessus.

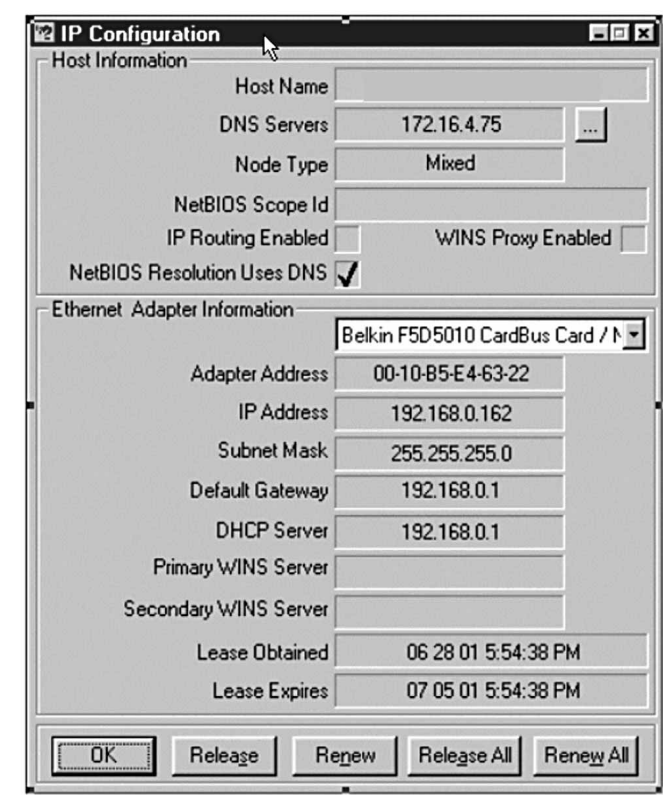

6. La fenêtre

Configuration IP s'affiche. Cliquez sur "Informations".

7. Cette fenêtre fournit l'adresse de l'adaptateur (appelée adresse MAC), l'adresse IP, le nom d'hôte (le cas échéant) et d'autres paramètres réseau. Reportez ces informations avec soin dans le tableau cidessous. Vous êtes susceptible d'en avoir besoin ultérieurement lors de la configuration du routeur-passerelle. Pour obtenir des explication supplémentaires sur ces paramètres, reportez-vous au glossaire de la terminologie réseau dans l'annexe de ce manuel.

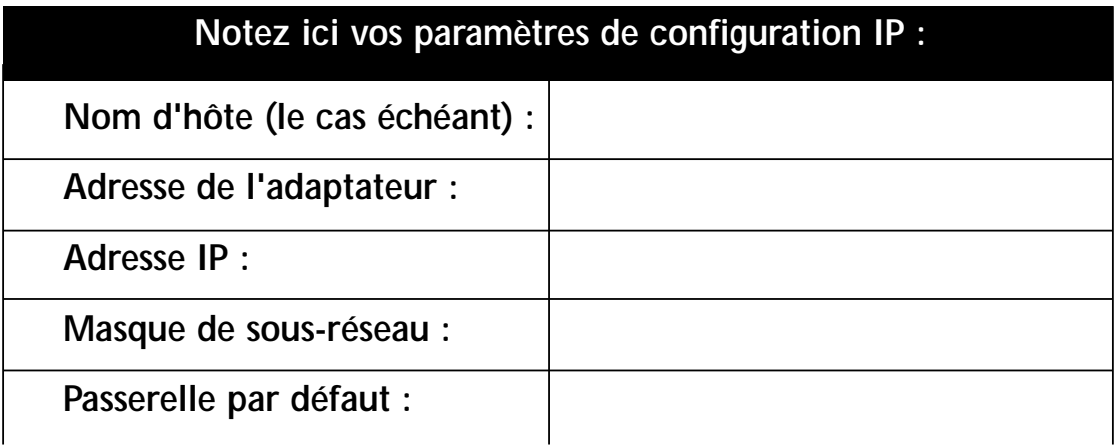

#### *ETAPE 2 : Connectez vos ordinateurs au routeur-passerelle câble/DSL à 4 ports de Belkin (le routeur)*

Pour pouvoir les connecter au routeur, tous les ordinateurs doivent être équipés d'une carte d'interface réseau (NIC), telle qu'une carte PCI interne (pour ordinateurs de bureau), une carte PC (pour portables) ou un adaptateur USB Ethernet (si votre ordinateur n'est équipé que de la fonction USB). Chaque ordinateur se connecte au routeur à l'aide d'un câble réseau. Vous devez disposer d'un câble réseau par PC. Le routeur-passerelle de Belkin se connecte également à votre modem câble ou DSL par l'intermédiaire d'un câble réseau. Assurez-vous que vous disposez de toutes les éléments nécessaires avant de commencer. REMARQUE : Certains modems câble ou DSL se connectent à votre ordinateur par l'interface USB. Votre modem câble ou DSL doit avoir un connecteur Ethernet pour se connecter au routeur-passerelle de Belkin. Si ce n'est pas le cas, utilisez un commutateur de Belkin plutôt que le routeur.

#### *Éléments requis pour chaque ordinateur de votre liste :*

2 câbles réseau\* pour chaque ordinateur ; un pour la connexion modem-routeur et un pour la connexion PC-routeur.

1 carte d'interface réseau (NIC) pour chaque ordinateur : une carte PCI interne pour les PC et une carte PC pour les portables

\* Nous recommandons les câbles réseau CAT6 de haute qualité de Belkin , référence de pièce A3L980- XX- S

### *Connexion de votre matériel*

Reportez-vous au schéma ci-dessous pour la connexion.

1. *Mettez votre matériel hors tension.*

Assurez-vous que vous avez suivi toutes les étapes de détermination des paramètres de configuration réseau avant de commencer la connexion de votre matériel. Assurez-vous que le routeur, votre modem et tous vos PC sont HORS TENSION.

2. *Connectez un câble réseau entre chaque PC et le routeurpasserelle*

Branchez un câble réseau au port Ethernet de chaque PC et à l'un des ports identifiés LAN à l'arrière du routeur-passerelle.

*Remarque : Chaque PC peut être connecté à n'importe quel port LAN, mais assurez-vous de n'en connecter aucun au port WAN.*

3. *Connectez un câble réseau entre le routeur et votre modem câble ou DSL.*

Raccordez un câble au port identifié WAN sur le routeur-passerelle de Belkin et l'autre extrémité du câble au port Ethernet du modem câble ou DSL.

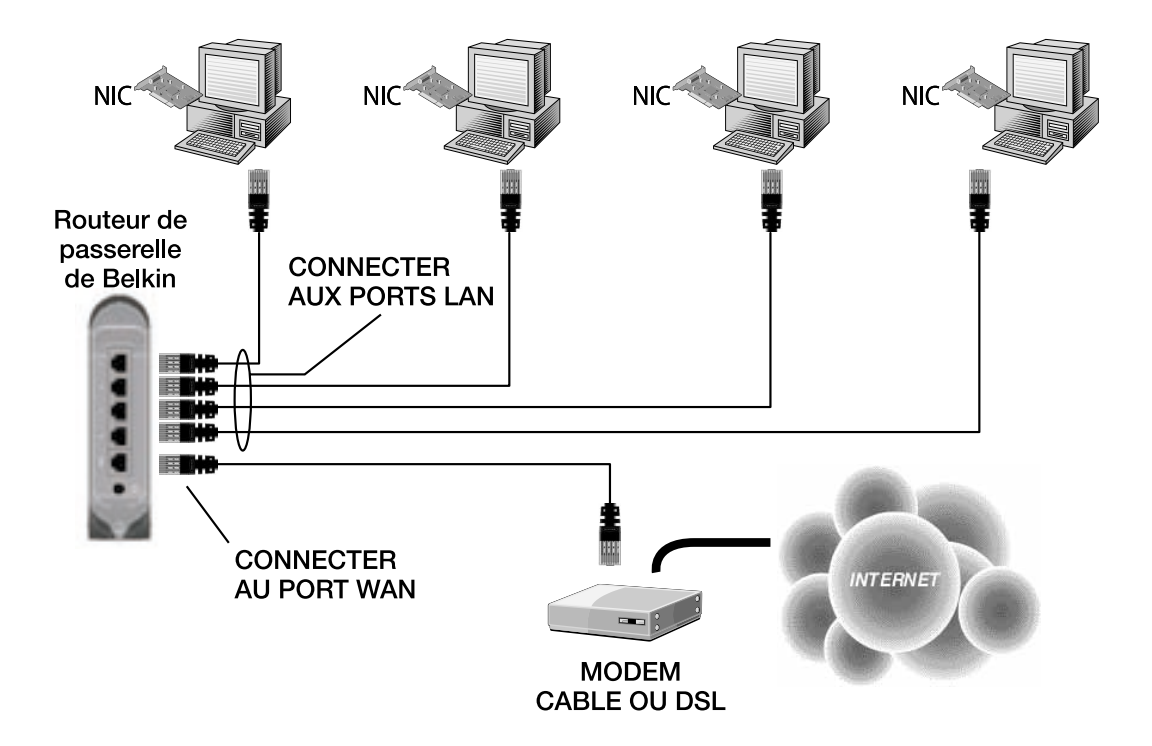

- 4*. Mettez le modem câble ou DSL sous tension.*
- 5*. Connectez l'adaptateur d'alimentation au routeur.*
- 6. *Lorsque le modem câble ou DSL et le routeur sont mis sous tension, le voyant de la liaison WAN du routeur doit être allumé. Cela indique la connexion du modem avec le routeur-passerelle.*
- 7. *Mettez les ordinateurs sous tension et laissez-les démarrer. Lorsque les ordinateurs ont démarré, les voyants de la liaison LAN sur le panneau avant du routeur doivent être allumés pour chaque port auquel un ordinateur est connecté. Vérifiez que chaque ordinateur est connecté à l'aide de ces voyants.*

La connexion de votre routeur-passerelle câble/DSL à 4 port de Belkin est ainsi terminée. L'étape suivante consiste à configurer chaque ordinateur pour qu'il puisse communiquer avec votre routeur.

### *ETAPE 3 : Configurez vos ordinateurs en réseau*

Il est important d'effectuer correctement la configuration réseau pour chaque ordinateur connecté au routeur. Belkin rend cette procédure très simple grâce au logiciel Belkin SOHO Networking pour configurer vos ordinateurs. Respectez la procédure suivante pour installer ce logiciel sur vos ordinateurs.

#### **Installation du logiciel Belkin SOHO Networking**

- 1. Insérez le CD-ROM inclus dans le coffret du routeur-passerelle câble/DSL à 4 ports de Belkin dans le lecteur de CD-ROM de l'ordinateur connecté au port LAN 1.
- 2. Double-cliquez sur "Poste de travail" puis sur votre lecteur de CD-ROM. Doublez-cliquez sur l'icône "Install" dans la fenêtre CD-ROM.
- 3. Windows installe le logiciel sur votre PC. Suivez les instructions sur l'écran pour terminer l'installation. Après avoir installé le logiciel Belkin SOHO Networking, il se peut que Windows vous invite à redémarrer l'ordinateur Si c'est le cas, faites-le.
- 4. Répétez cette procédure pour chaque ordinateur à connecter au réseau.
- 5. Une fois le logiciel installé sur tous les ordinateurs, passez à la section suivante.

#### **Configuration de vos ordinateurs à l'aide de Belkin NetSetup**

1. Lorsque votre ordinateur a redémarré, cliquez sur "Démarrer", "Programmes", "Belkin SOHO Networking" puis "Belkin NetSetup" pour lancer le très simple programme de configuration d'ordinateur.

L'écran suivant s'affiche :

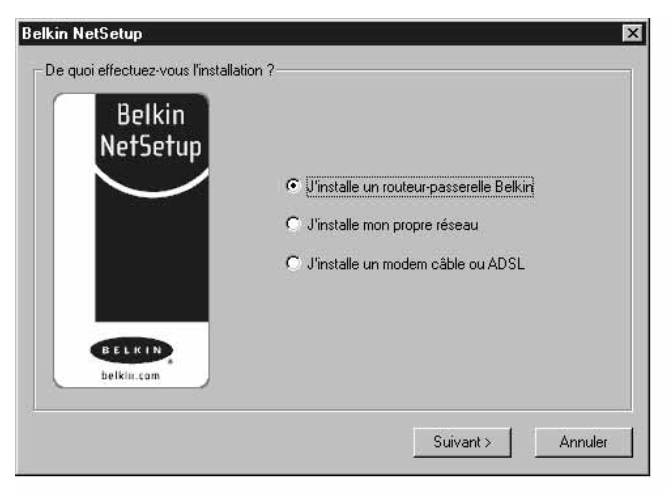

2. Sélectionnez "Je configure le routeur-passerelle de Belkin" et cliquez sur "Suivant". L'écran suivant s'affiche :

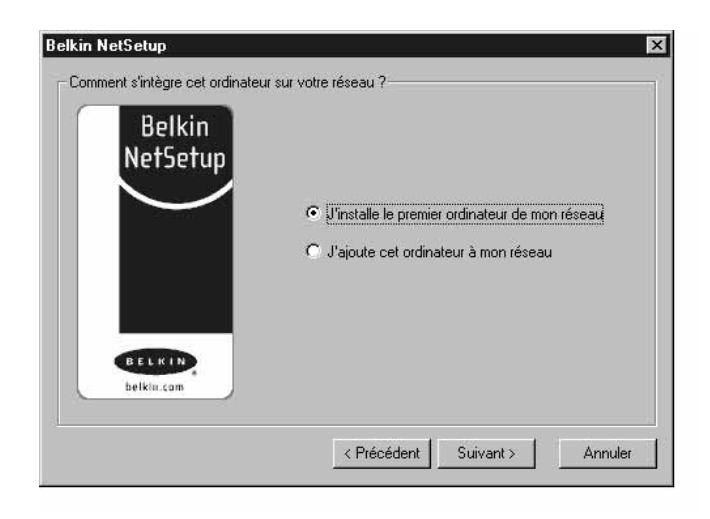

3. Sélectionnez "Je configure le premier ordinateur de mon réseau" et cliquez sur "Suivant". L'écran suivant s'affiche :

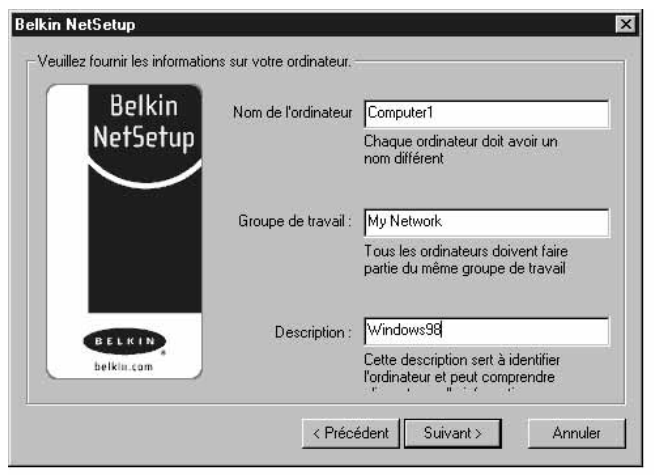

- 4. Dans le champ "Nom de l'ordinateur", tapez un nom tel que "Ordinateur1". Chaque ordinateur du réseau doit avoir un nom différent.
- 5. Dans le champ "Groupe de travail", tapez un nom tel que "Mon réseau". Le nom de groupe de travail doit être le même pour tous les ordinateurs du réseau.
- 6. Le champ Description facilite l'identification de l'ordinateur. Tapez une description telle que "Windows 98". Ce champ peut comprendre tout ce que vous souhaitez, sans nécessairement être identique ou différent d'un ordinateur à l'autre. Il peut également rester vide.

7. Après avoir entré les informations requises dans ces trois champs, cliquez sur "Suivant". L'écran suivant s'affiche :

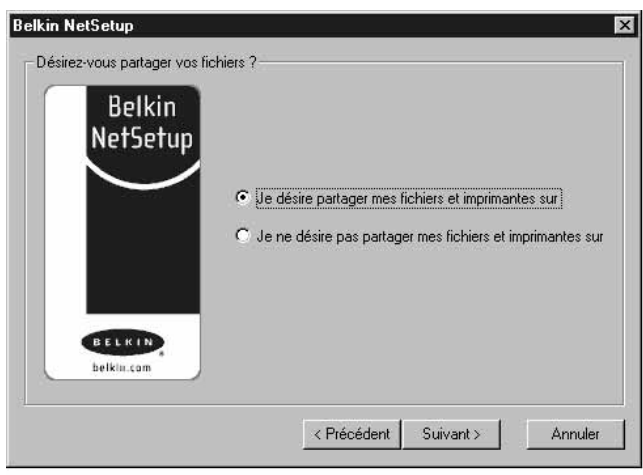

8. Si vous souhaitez partager des fichiers et des imprimantes avec cet ordinateur, sélectionnez "Je souhaite partager des fichiers et des imprimantes avec mon ordinateur" puis cliquez sur "Terminer". L'écran suivant s'affiche :

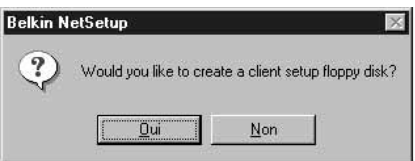

- 9. NetSetup doit alors savoir si vous souhaitez créer une disquette d'installation client. Si d'autres ordinateurs doivent être configurés pour fonctionner avec le routeur, cliquez sur "Oui". Certains fichiers seront enregistrés sur la disquette et pourront être utilisés par les autres ordinateurs pour faciliter la configuration. Si vous n'avez plus d'ordinateur à configurer, cliquez sur "Non" et passez à l'étape 11.
- 10. Si vous cliquez sur "Oui", vous êtes invité à insérer une disquette dans le lecteur du PC. Collez une étiquette "Réseau Belkin" sur une disquette et insérez-la dans le lecteur de disquette. Cliquez sur "OK".
- 11.Lorsque la disquette d'installation client a été créée, vous êtes invité à redémarrer l'ordinateur.Redémarrez l'ordinateur.

#### **Configuration d'ordinateurs supplémentaires à l'aide de Belkin NetSetup**

Maintenant que votre premier ordinateur a été configuré, vous êtes prêts à configurer les autres PC de votre réseau.

- 1. Installez-vous devant l'ordinateur suivant. Cliquez sur Démarrer, Programmes, Belkin SOHO Networking puis Belkin NetSetup pour lancer le très simple programme de configuration d'ordinateur.
- 2. Sélectionnez "J'ajoute cet ordinateur à mon réseau". Cliquez sur Suivant.

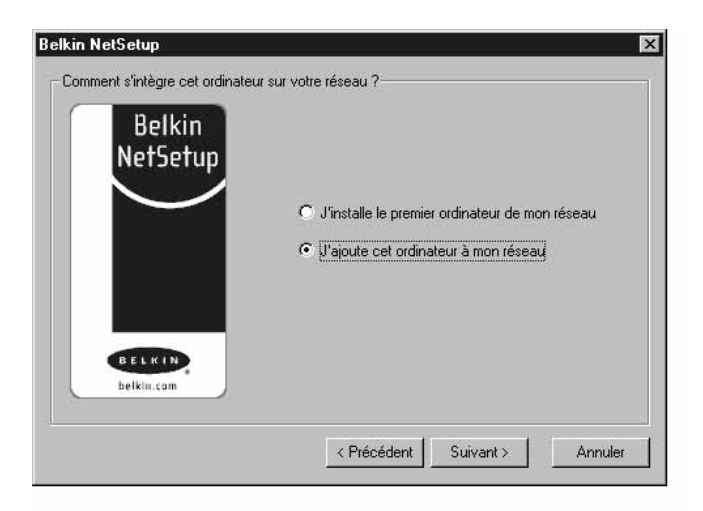

3. Windows vous invite à insérer dans le lecteur de disquette du PC la disquette d'installation client que vous venez de créer.Introduisez la disquette "Réseau Belkin" dans lecteur, puis cliquez sur OK. L'écran suivant s'affiche :

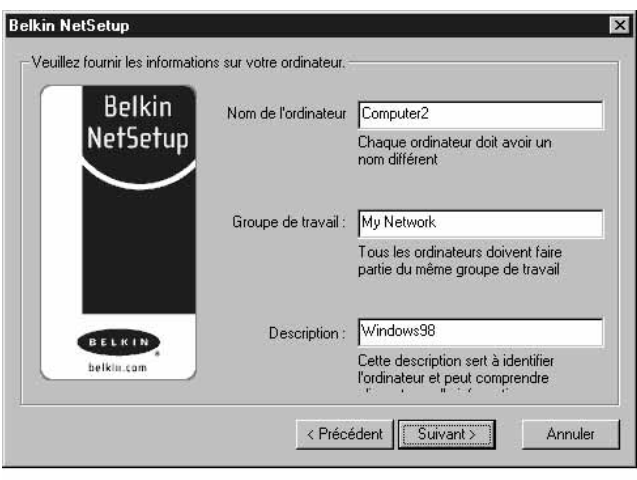

- 4. Dans le champ "Nom de l'ordinateur", tapez un nom tel que "Ordinateur2". N'oubliez pas que chaque ordinateur du réseau doit avoir un nom différent.
- 5. Vous devez entrer le même nom de groupe de travail que celui de l'ordinateur précédent. Ne changez pas ce paramètre.
- 6. Tapez une description telle que "Windows 98". Ce champ peut comprendre ce que vous voulez sans nécessairement être identique ou différent d'un ordinateur à l'autre. Il peut également rester vide.

7. Lorsque tous les champs sont remplis, cliquez sur Suivant.

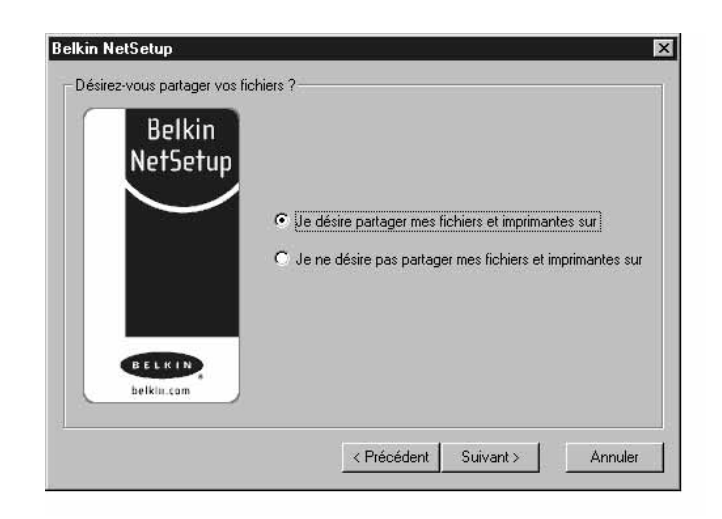

- 8. Si vous souhaitez partager des fichiers et des imprimantes avec cet ordinateur, sélectionnez "Je souhaite partager des fichiers et des imprimantes avec mon ordinateur" puis cliquez sur "Terminer". Sinon, sélectionnez "Je ne souhaite pas partager de fichiers ni d'imprimantes avec mon ordinateur". Cliquez sur "Terminer".
- 9. L'ordinateur doit alors être redémarré.
- 10.Votre PC est ainsi configuré. Répétez cette procédure pour tous les autres ordinateurs du réseau.

#### **Vérifiez que vos ordinateurs sont en réseau**

Lorsque vous avez configuré tous vos ordinateurs, vous pouvez vérifier s'ils sont bien "interconnectés".

- 1. Double-cliquez sur "Voisinage réseau" sur le bureau de n'importe quel ordinateur.
- 2. Une icône portant le nom du groupe de travail doit apparaître dans la fenêtre Voisinage réseau. Double-cliquez sur cette icône.
- 3. Une icône doit apparaître pour chaque ordinateur du réseau. Si votre ordinateur vient d'être redémarré, il est possible que l'apparition des ordinateurs dans la fenêtre soit différée de quelques secondes.
- 4. Si tous les ordinateurs apparaissent dans la fenêtre, la mise en réseau est réussie.

Il ne vous reste plus qu'à configurer le routeur-passerelle câble/DSL à 4 ports de Belkin avec Internet. Pour cela, passez à l'étape suivante.

### *ETAPE 4 : Configurez votre routeur-passerelle câble/DSL à 4 ports de Belkin (le routeur)*

Maintenant que tous vos ordinateurs sont "interconnectés", vous pouvez configurer le routeur pour le partage de la connexion Internet. Vous devez avoir entré toutes les informations sur votre fournisseur de services Internet sur la fiche au début de ce manuel. Gardez-les à portée de main tout au long de cette procédure.

Votre routeur est équipé d'un utilitaire de configuration Web. Cela signifie que vous allez utiliser votre navigateur Internet pour le configurer. Pour accéder à l'utilitaire de configuration du routeurpasserelle câble/DSL à 4 ports de Belkin, utilisez votre navigateur Web (Internet Explorer ou Netscape Navigator).

### **Accès à l'utilitaire de configuration Web**

- 1. Démarrez votre navigateur à partir de l'ordinateur qui était à l'origine connecté directement au modem câble/DSL. Remarque : Vous pouvez accéder à l'utilitaire à partir de n'importe quel ordinateur du réseau mais à ce stade, pour cette procédure, vous devez utilisez l'ordinateur d'origine.
- 2. Dans la barre d'adresses, tapez l'adresse suivante : 192.168.2.1. 3.
- 3. L'écran de connexion du routeur s'affiche.

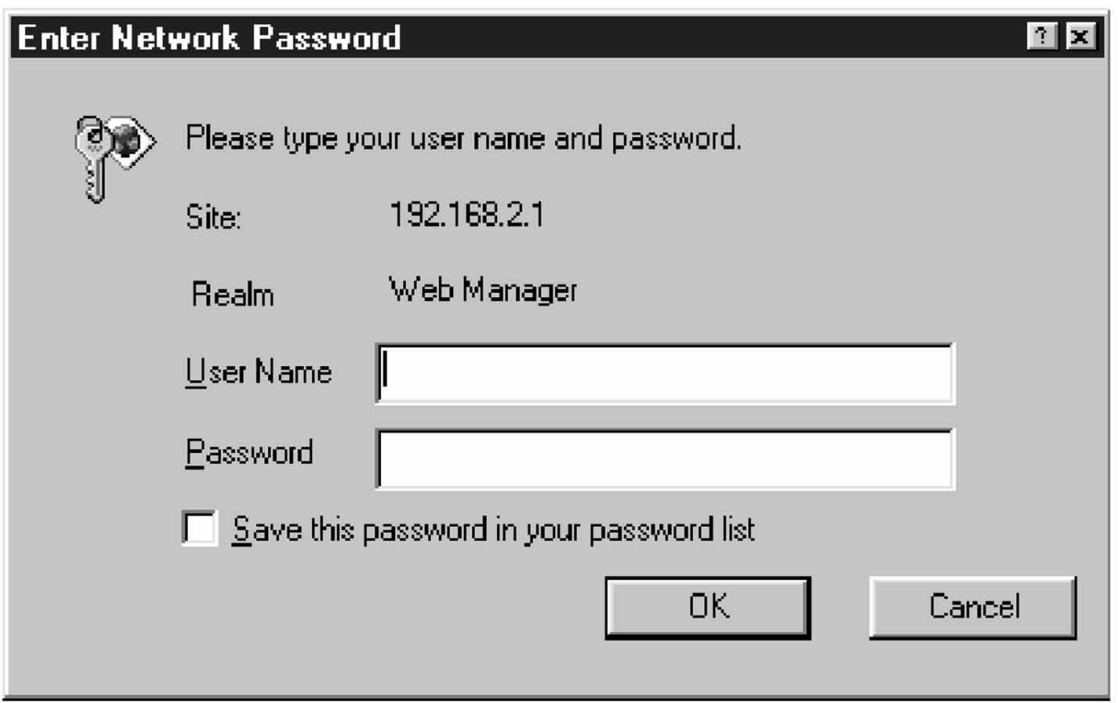

Si vous accédez pour la première fois au routeur-passerelle câble/DSL de Belkin, entrez "Admin" dans le champ Nom d'utilisateur puis cliquez sur "OK".

4. La configuration initiale du routeur s'affiche.

**Configuration de votre routeur si votre fournisseur utilise une adresse IP dynamique** (passez à la page 26 pour les adresses IP statiques et à la page 29 pour le protocole PPPoE)

Respectez cette procédure si votre FAI utilise l'adressage IP dynamique.

1. Cliquez sur "Configuration initiale". L'écran suivant s'affiche :

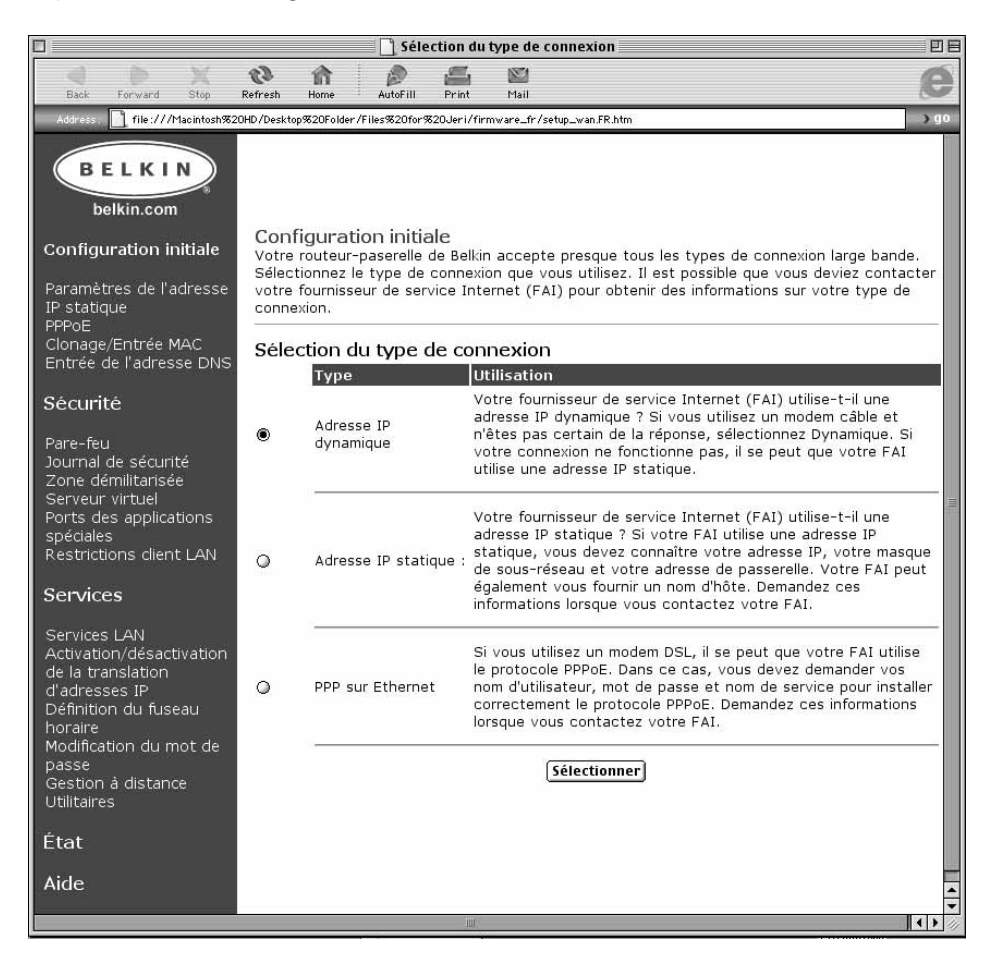

2. Sélectionnez "Adresse IP dynamique" puis cliquez sur "Sélectionner". Le routeur est ainsi informé que votre FAI fournit une adresse IP dynamique.

3. Cliquez sur "Clonage/Entrée MAC" à gauche de l'écran. L'écran suivant s'affiche :

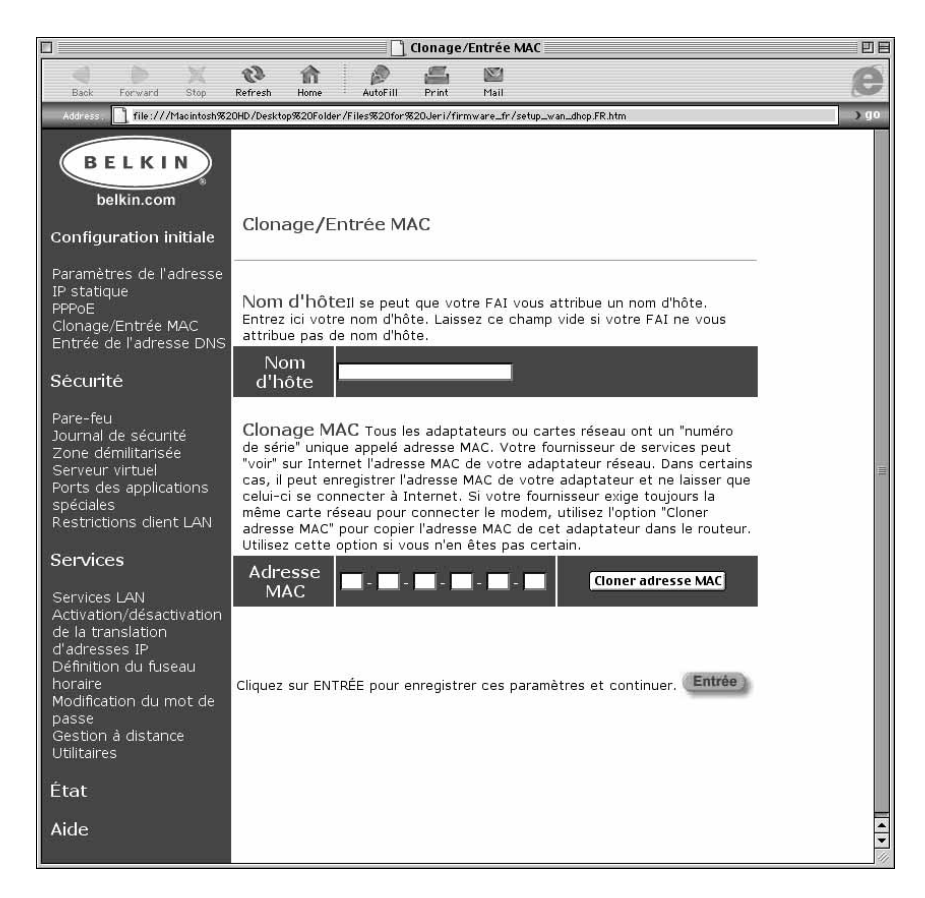

4. Si votre FAI vous a attribué un nom d'hôte, entrez-le ici.

Sinon, laissez ce champ vide. Si votre FAI associe la connexion à une adresse MAC, le routeur doit copier cette adresse. Sinon, ou si vous n'êtes pas sûr, respectez cette procédure.

- 5. Cliquez sur "Cloner l'adresse MAC". L'adresse MAC du premier ordinateur connecté au routeur est clonée (copiée). Cela garantit que si la connexion est associée à cette adresse MAC, elle restera active. Cliquez sur "Entrée" pour enregistrer les paramètres de l'étape 6.
- 6. Votre routeur est alors configuré et vous pouvez accéder à Internet depuis n'importe quel PC de votre réseau.

### **Configuration de votre routeur si votre fournisseur utilise l'adressage IP statique**

Si votre FAI utilise une adresse IP statique, respectez cette procédure.

1. Cliquez sur "Configuration initiale". L'écran suivant s'affiche :

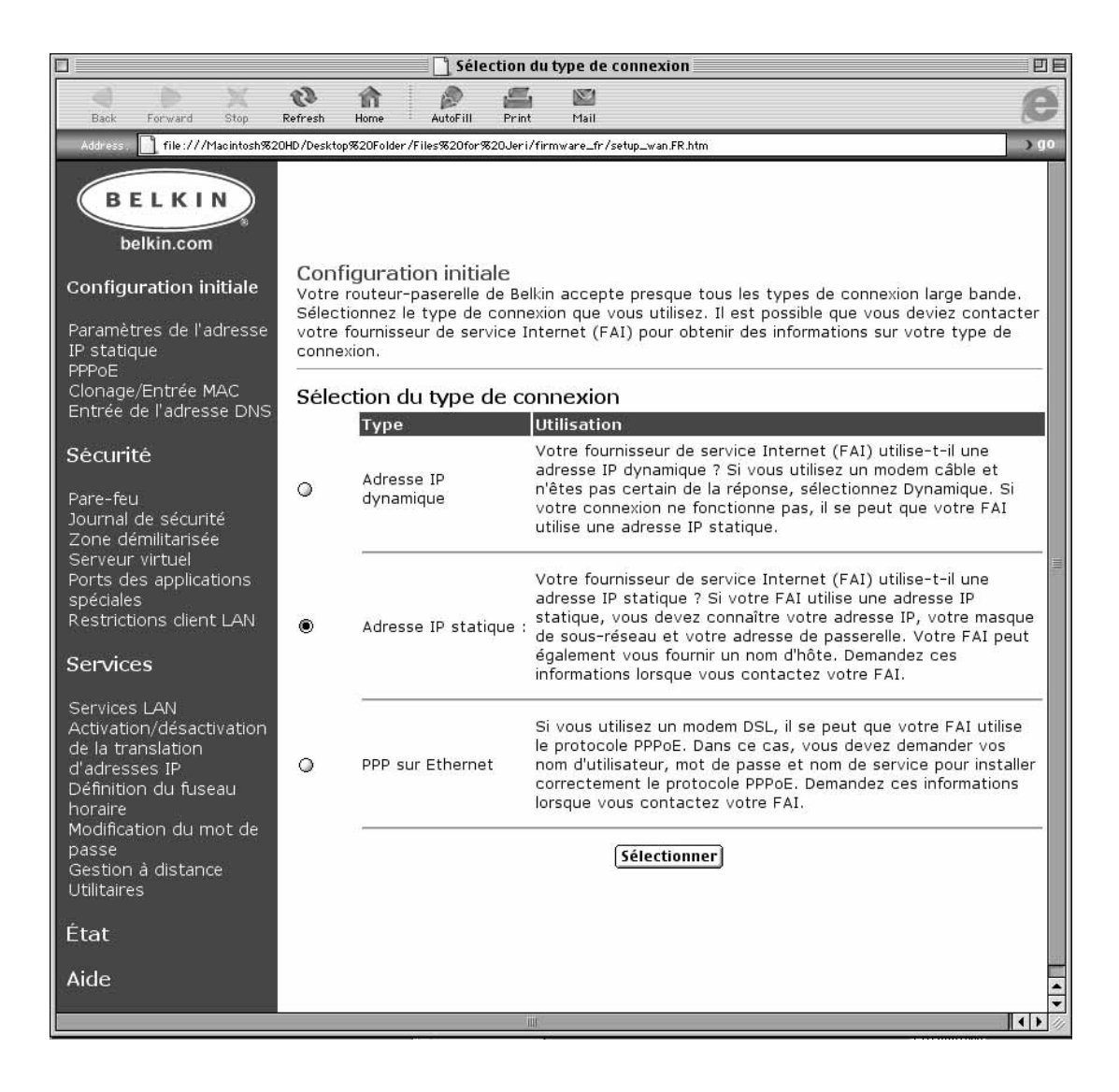

2. Sélectionnez "Adresse IP statique" puis cliquez sur "Sélectionner". L'écran suivant s'affiche :

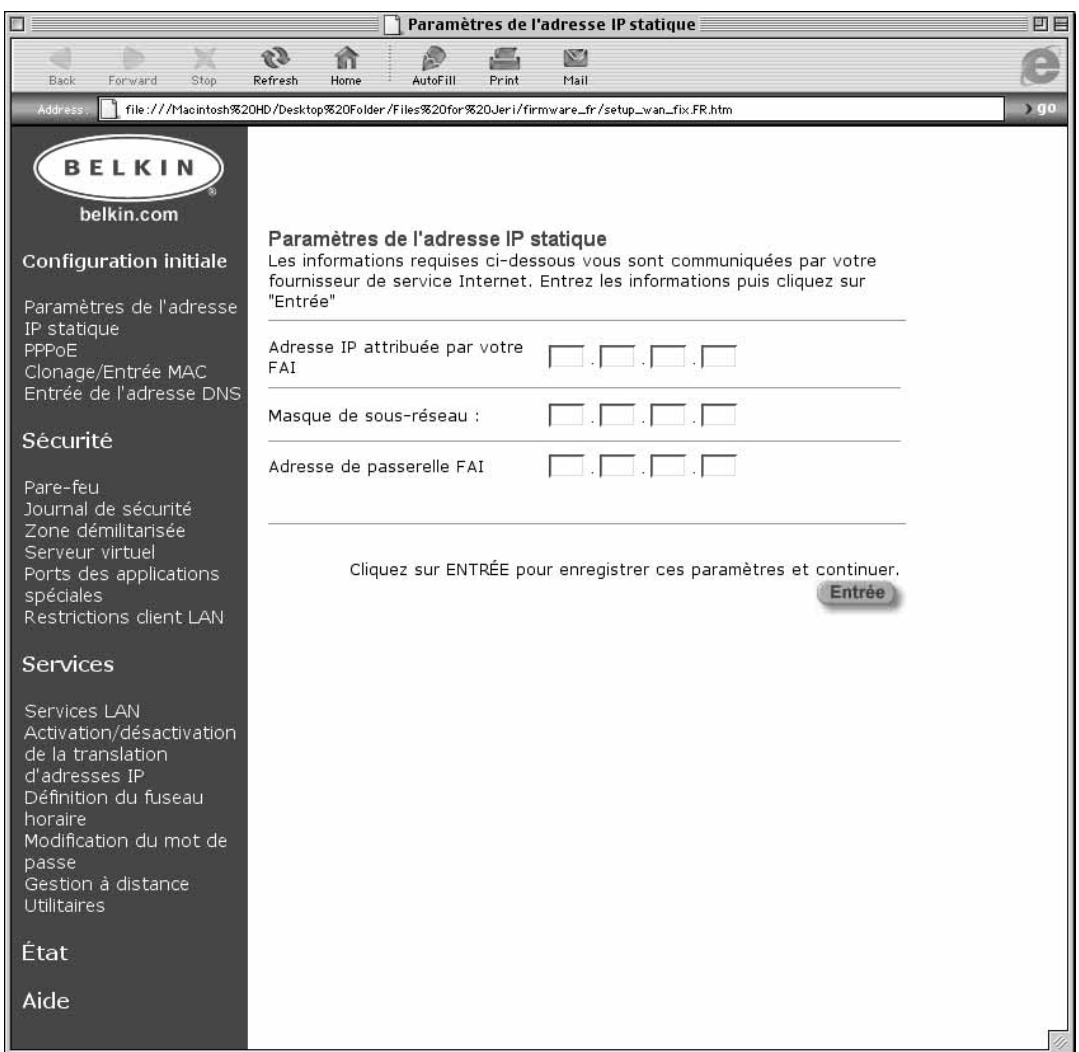

- 3. Entrez votre adresse IP statique.
- 4. Entrez votre masque de sous-réseau.
- 5. Entrez l'adresse de passerelle.
- 6. Cliquez sur "Entrée" après avoir fourni toutes ces informations.

7. Cliquez sur "Clonage/Entrée MAC" à gauche de l'écran. L'écran suivant s'affiche :

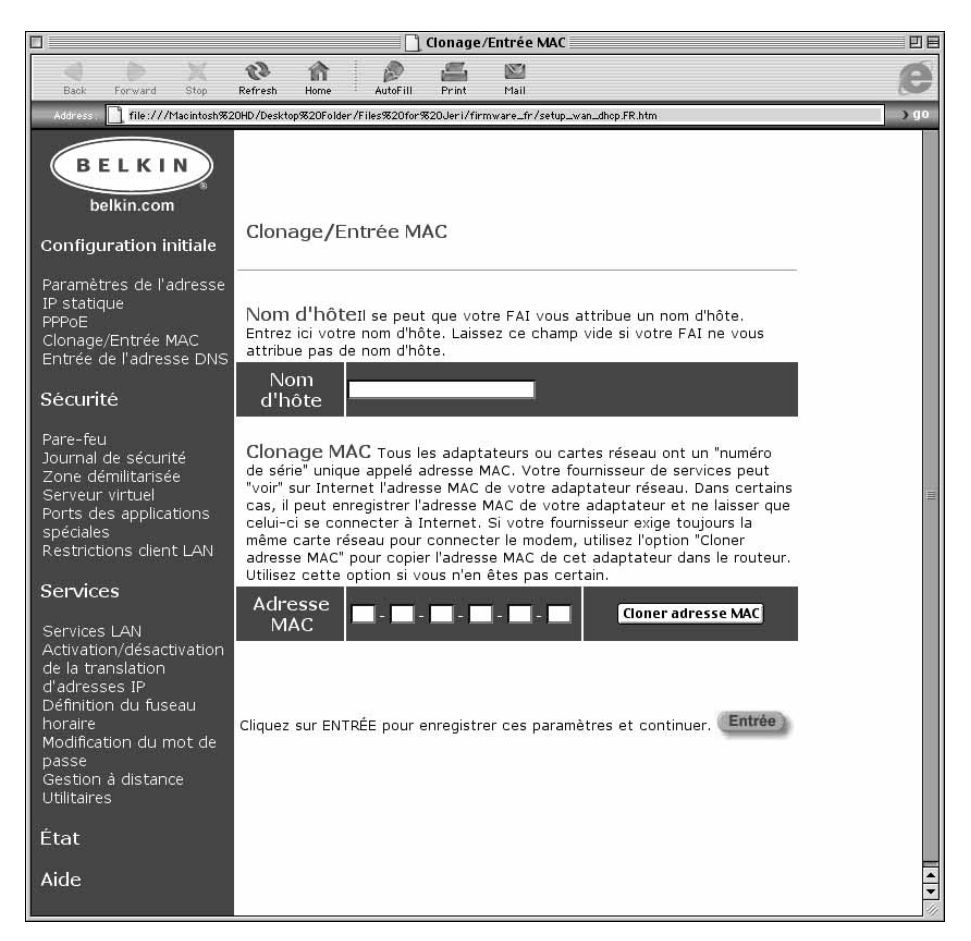

8. Si votre FAI vous a attribué un nom d'hôte, entrez-le ici.

Sinon, laissez ce champ vide. Si votre FAI associe la connexion à une adresse MAC, le routeur doit copier cette adresse. Sinon, ou si vous n'êtes pas sûr, respectez cette procédure.

- 9. Cliquez sur "Cloner l'adresse MAC". L'adresse MAC du premier ordinateur connecté au routeur est clonée (copiée). Cela garantit que si la connexion est associée à cette adresse MAC, elle restera active. Cliquez sur "Entrée" pour enregistrer les paramètres.
- 10.Votre routeur est configuré et vous pouvez accéder à Internet depuis n'importe quel PC de votre réseau.

#### **Configuration de votre routeur si votre fournisseur utilise le protocole PPPoE.**

Si votre FAI utilise le protocole PPPoE, respectez cette procédure.

1. Cliquez sur "Configuration initiale". L'écran suivant s'affiche :

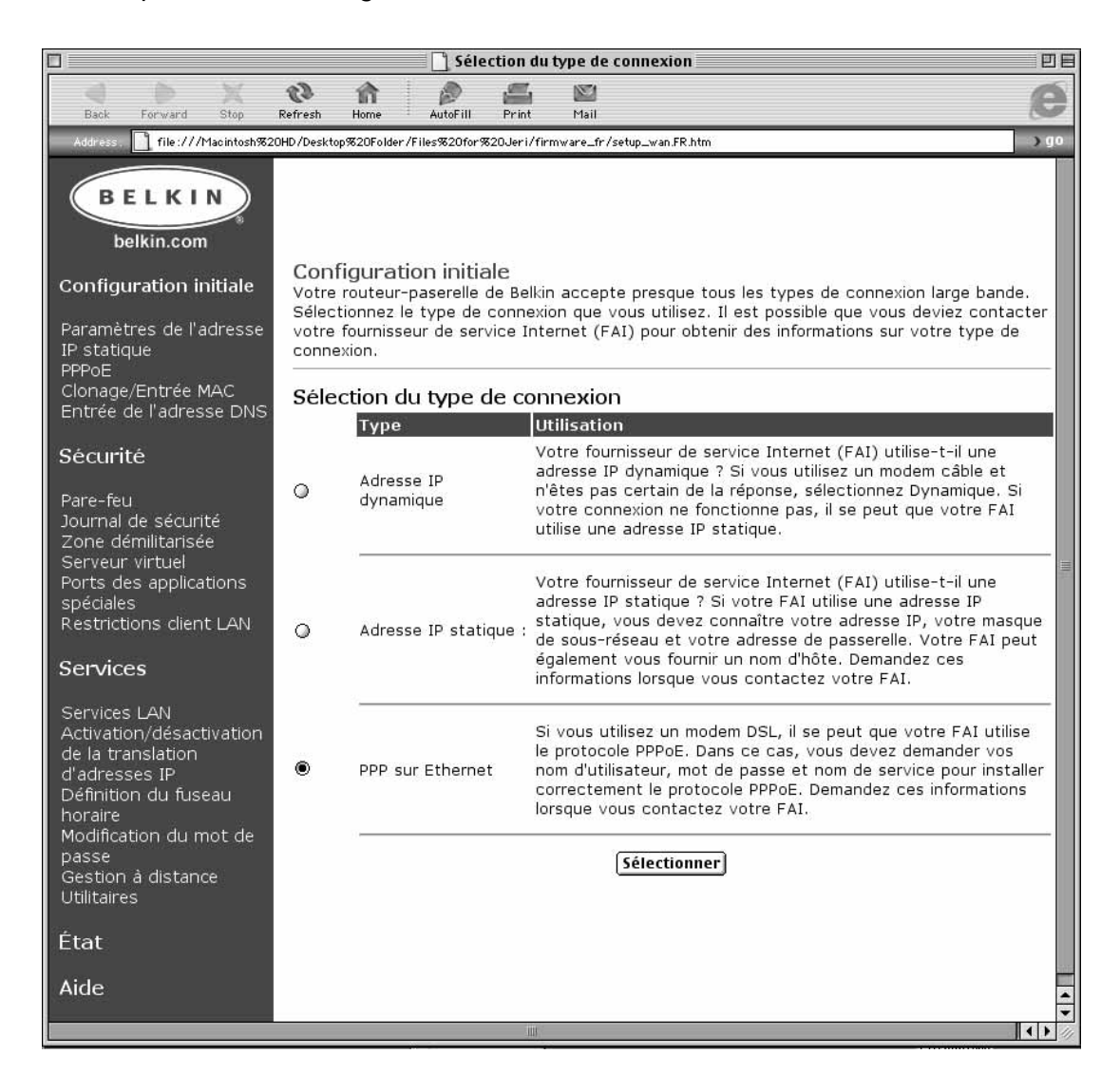

2. Sélectionnez "PPPoE" puis cliquez sur "Sélectionner". L'écran suivant s'affiche :

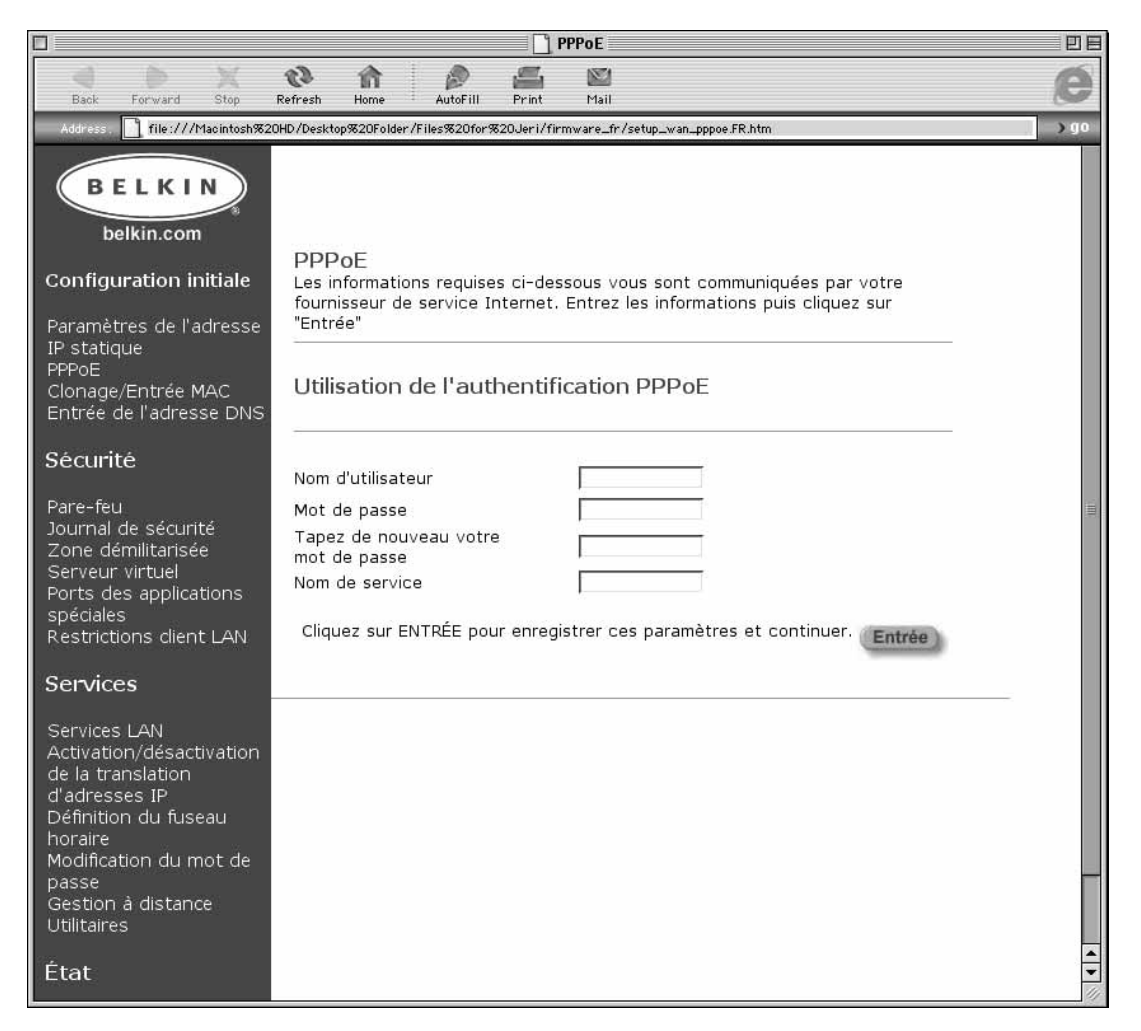

- 3. Entrez un nom d'utilisateur.
- 4. Entrez votre mot de passe.
- 5. Confirmez votre mot de passe.
- 6. Entrez votre nom de service.
- 7. Cliquez sur "Entrée" après avoir fourni toutes ces informations.

Si votre FAI associe la connexion à une adresse MAC, le routeur doit copier cette adresse. Sinon, ou si vous n'êtes pas sûr, respectez cette procédure.

8. Cliquez sur "Cloner/Entrer l'adresse MAC". L'écran suivant s'affiche :

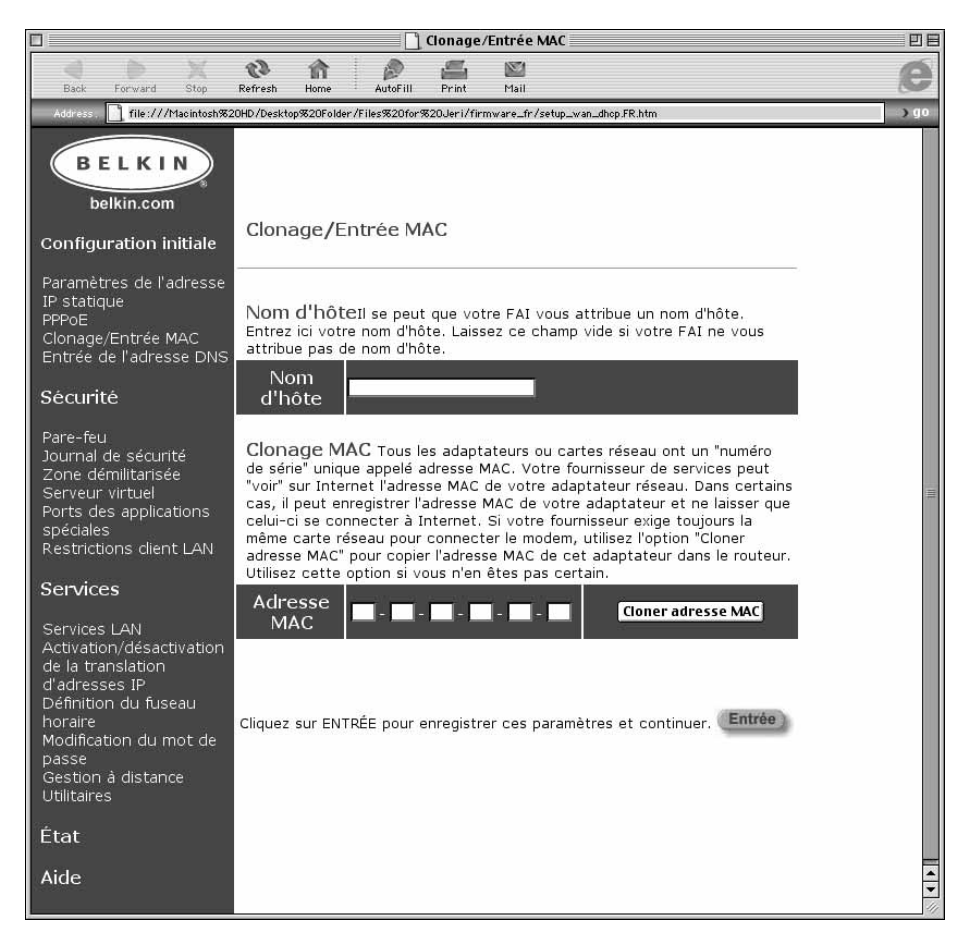

- 9. Cliquez sur "Cloner l'adresse MAC". L'adresse MAC du premier ordinateur connecté au routeur est clonée (copiée). Cela garantit que si la connexion est associée à cette adresse MAC, elle restera active. Cliquez sur "Entrée" pour enregistrer les paramètres.
- 10.Votre routeur est configuré et vous pouvez accéder à Internet depuis n'importe quel PC de votre réseau.

### **Détection d'intrusion On/Off**

Pour accéder à cette fonction, cliquez sur "Pare-feu" à gauche de l'écran. Le routeur contrôle toute tentative d'accès à votre réseau et vous en avertit. Pour cela, il suffit de sélectionner "Activer".

#### **Journal de sécurité**

Pour accéder à ce journal, cliquez sur "Journal de sécurité" à gauche de l'écran. Le routeur enregistre toute tentative d'accès non autorisé à votre réseau. Cet écran affiche un enregistrement de ces tentatives.

### **Paramètres de la zone démilitarisée (DMZ)**

Pour accéder à cette fonction, cliquez sur "DMZ" à gauche de l'écran. La zone démilitarisée (DMZ) est une fonction qui permet à un ordinateur d'être exposé à Internet en le "plaçant" hors du pare-feu. Cette fonction est utile pour jouer à des jeux sur Internet, qu ne fonctionnent par très bien avec un pare-feu. L'efficacité des applications vidéo en continu peut également être améliorée si elles sont hors de la sécurité NAT. Pour placer un ordinateur dans la DMZ, entrez ici son adresse IP. Le routeur-passerelle de Belkin n'autorise qu'un ordinateur dans la DMZ. N'oubliez pas que lorsqu'un ordinateur n'est pas protégé par un pare-feu, il est sujet aux attaques d'éventuels pirates. N'utilisez cette fonction que lorsque nécessaire.

### **Paramètres du serveur virtuel**

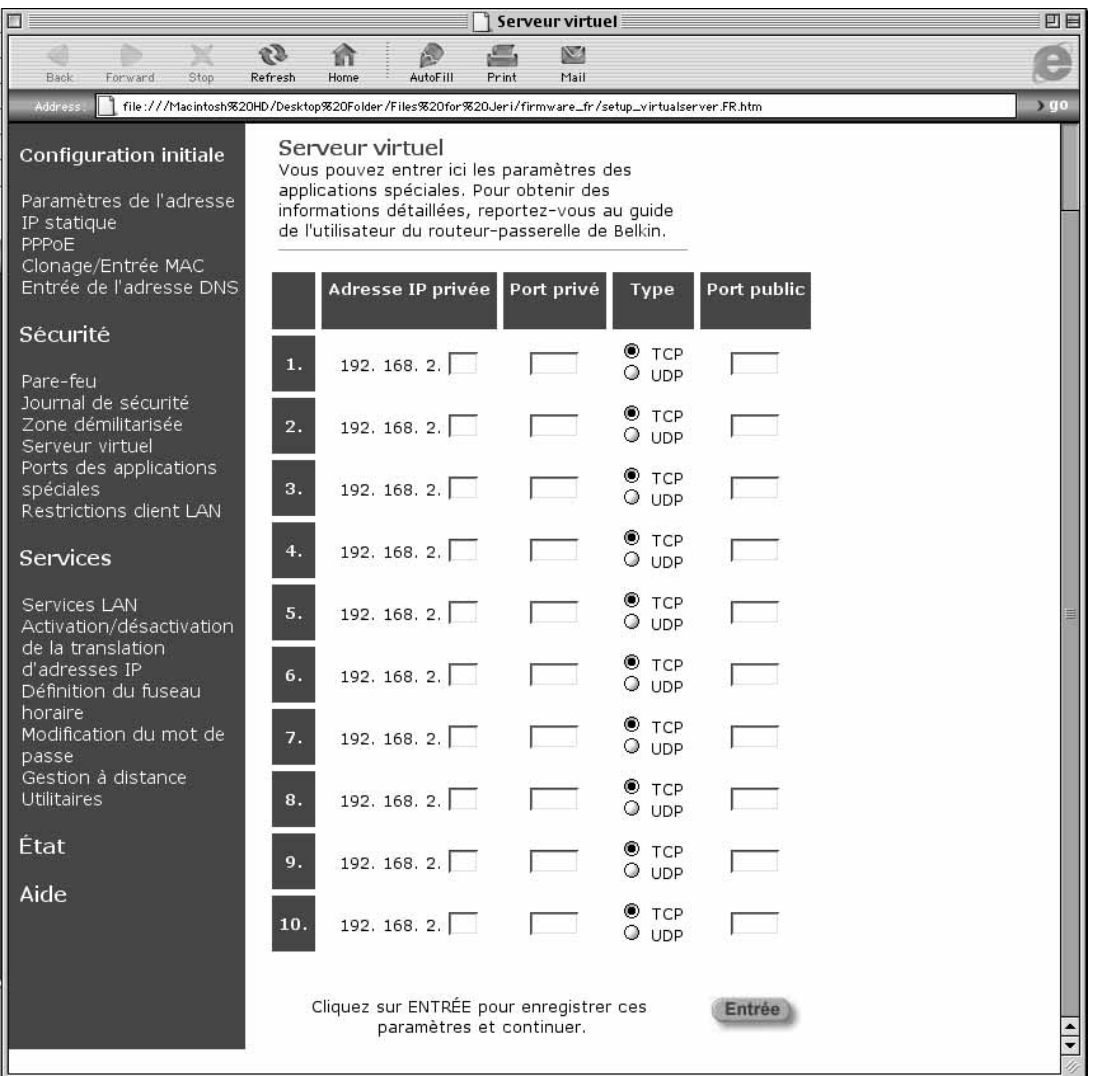

### **Paramètres des applications spéciales**

Cliquez sur "Ports des applications spéciales".

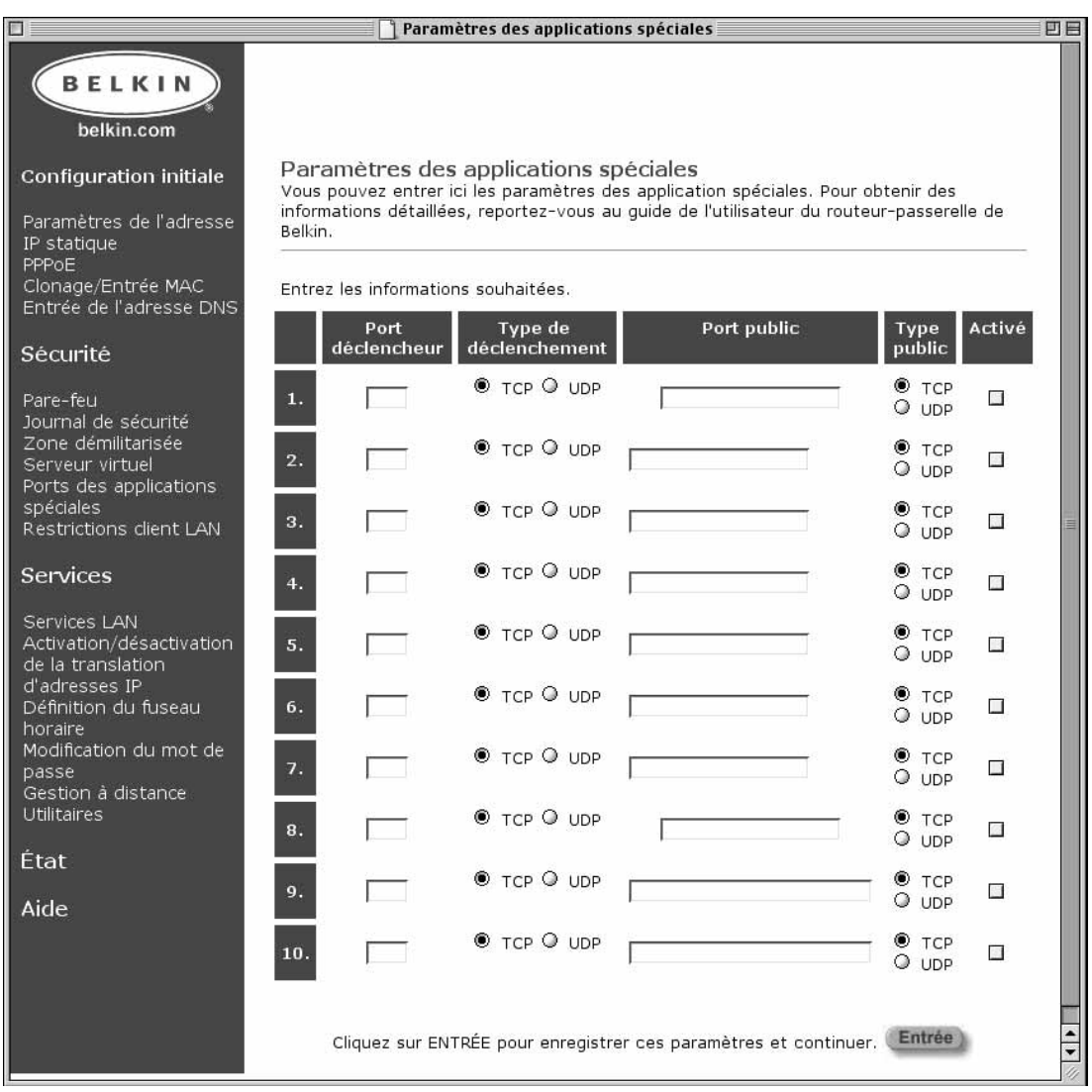

#### **Paramètres du filtre client**

Cliquez sur "Restrictions client LAN". Le routeur-passerelle de Belkin peut être configuré pour restreindre l'accès à Internet aux ordinateurs à certaines dates et heures.

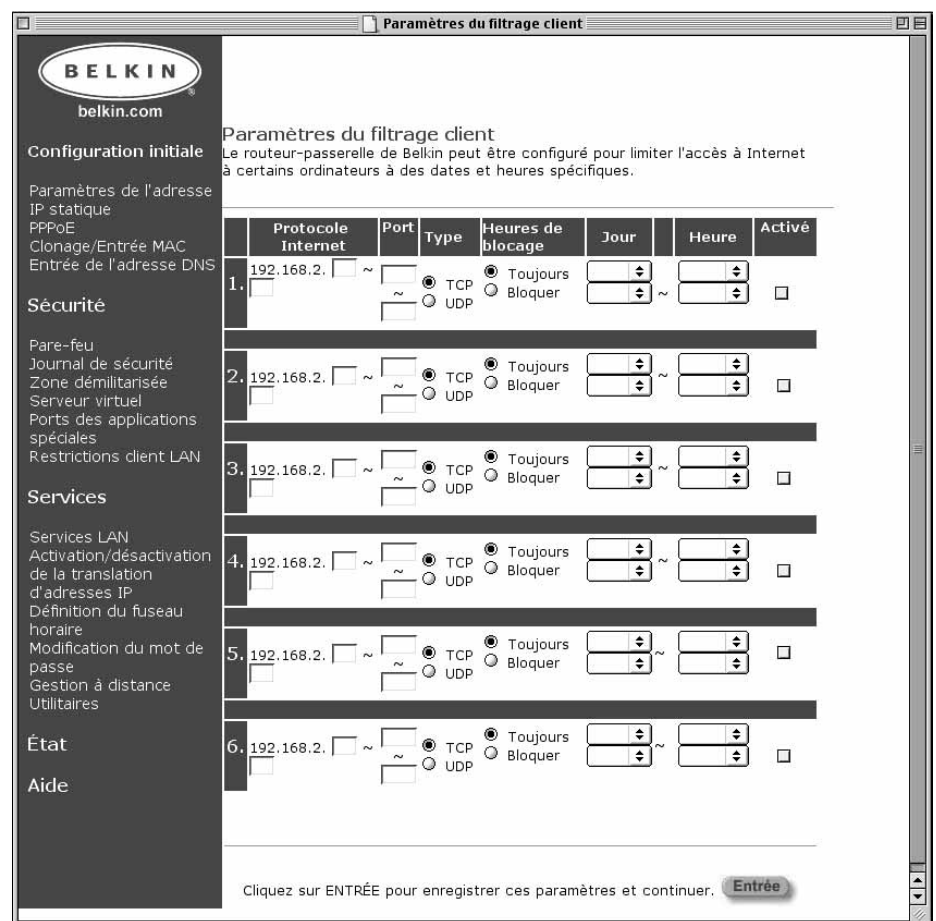

#### **Services**

### **Paramètres DHCP LAN**

Cliquez sur "Services LAN" pour accéder à cet écran. Votre routeurpasserelle câble/DSL à 4 ports de Belkin vous permet de spécifier une adresse IP interne. Il est également possible d'activer ou de désactiver le service DHCP. Nous recommandons son utilisation pour faciliter la configuration de votre réseau. Effectuer des modifications sur cet écran vous contraint à reconfigurer les PC de votre réseau.

#### **Activation/désactivation de la translation d'adresses IP**

La translation d'adresses IP (NAT) garantit la sécurité en rendant votre réseau interne invisible depuis Internet. Pour des raisons de sécurité, nous recommandons de toujours laisser la NAT activée.

#### **Définition du fuseau horaire**

Si vous utilisez l'une des fonctions horaires du routeur, telles que le filtrage client, vous devez définir le fuseau horaire dans lequel vous vous trouvez.

#### **Modification du mot de passe**

Le routeur est livré sans mot de passe défini. Il n'est pas obligatoire d'en définir un. Si vous décidez de ne pas en utiliser, laissez cette zone vide. Si vous décidez d'entrer un mot de passe, veillez à en conserver trace à un endroit sûr. Pour définir un mot de passe, entrezle dans le champ "Nouveau mot de passe" et confirmez-le dans le champ suivant. Pour modifier votre mot de passe, entrez votre mot de passe actuel puis deux fois le nouveau.

#### **Gestion à distance**

Tous les ordinateurs de votre réseau ont accès à l'utilitaire de configuration intégré du routeur. La fonction de gestion à distance permet à un ordinateur externe au réseau d'accéder à cet utilitaire. Lorsque cette fonction est activée, seul l'ordinateur ayant l'adresse IP spécifiée peut accéder à cet utilitaire. Entrez 0.0.0.0 pour permettre l'accès par n'importe quel ordinateur.

#### **Utilitaires**

Affichez l'écran des utilitaires en cliquant sur "Utilitaires".

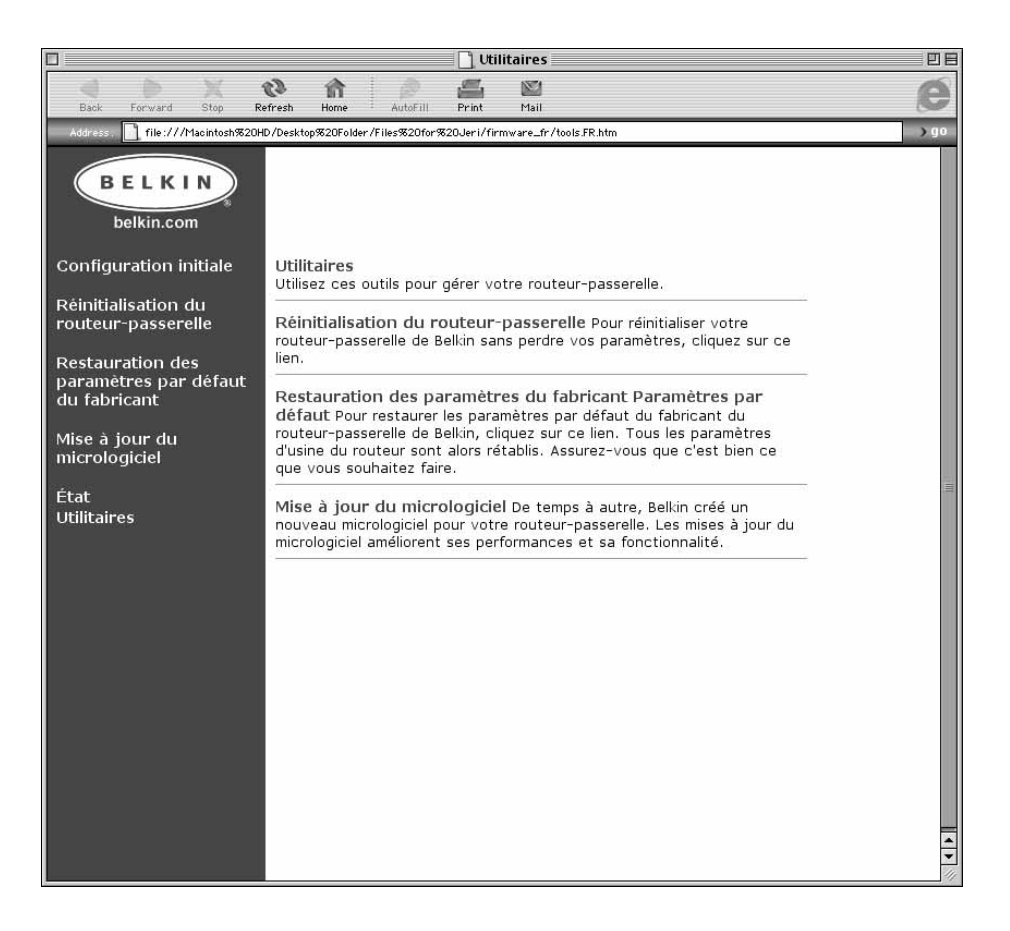

#### **Réinitialisation**

Si le fonctionnement du routeur devient anormal, vous pouvez le réinitialiser. Vous ne perdez pas vos paramètres en cliquant sur le bouton de réinitialisation. Vous serez invité à confirmer que vous souhaitez réinitialiser le routeur. Le voyant d'alimentation commence à clignoter de même, éventuellement, que les voyants des ports. Lorsque le clignotement des voyants s'arrête, le routeur a été réinitialisé.

#### **Restauration des paramètres par défaut**

Pour restaurer les paramètres par défaut du fabricant du routeur, cliquez sur ce lien. Tous les paramètres d'usine du routeur sont alors rétablis. Ne cliquez sur le lien Restauration des paramètres par défaut que si vous êtes sûr de vous.

#### **Mise à jour du micrologiciel**

Belkin apporte le plus grand soin à l'amélioration constante de la qualité du routeur et propose de temps à autre des mises à jour du micrologiciel, téléchargeables à partir du site Web de Belkin. Cliquez sur "Mise à jour du micrologiciel" pour découvrir la dernière version du logiciel.

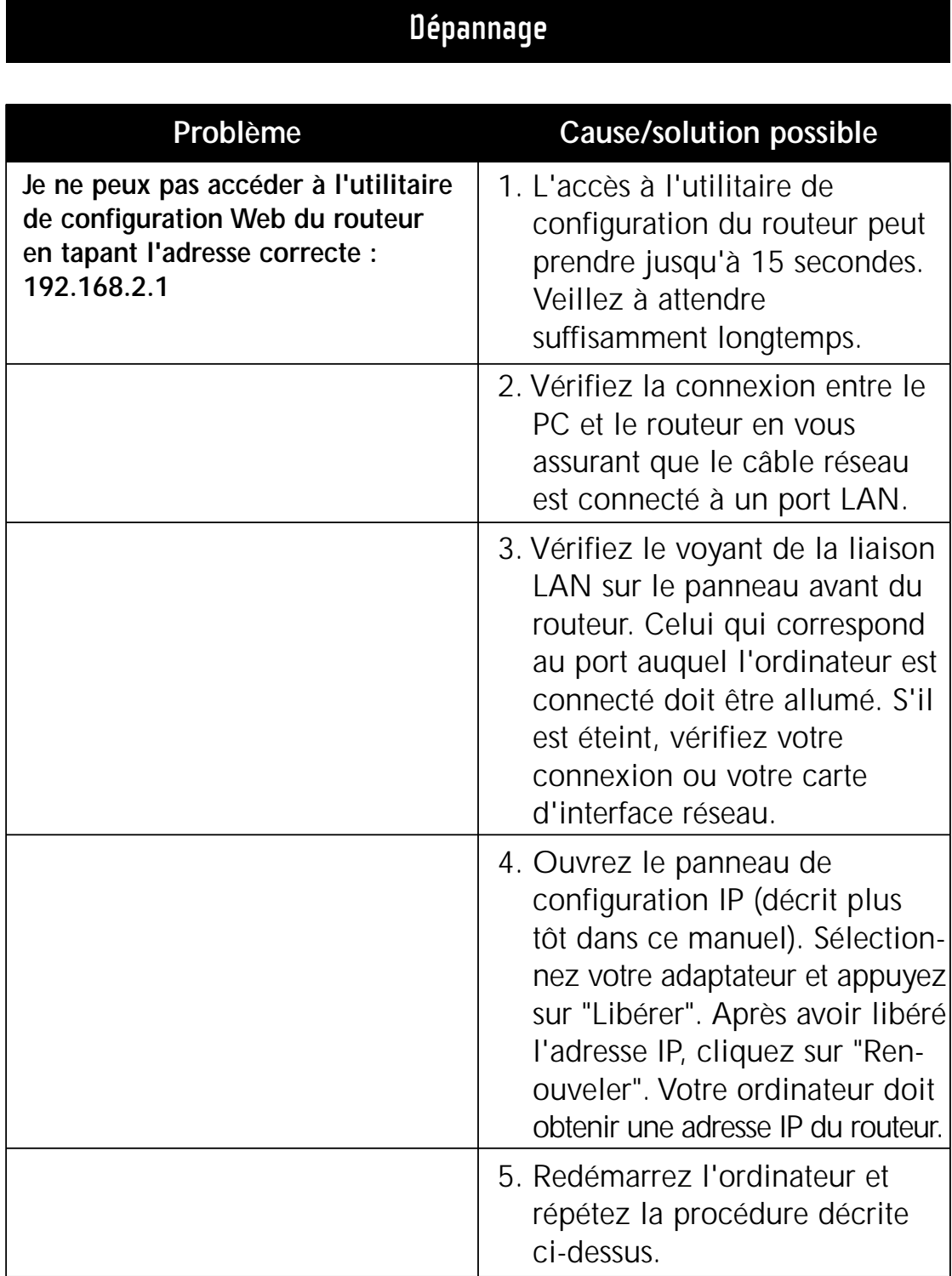

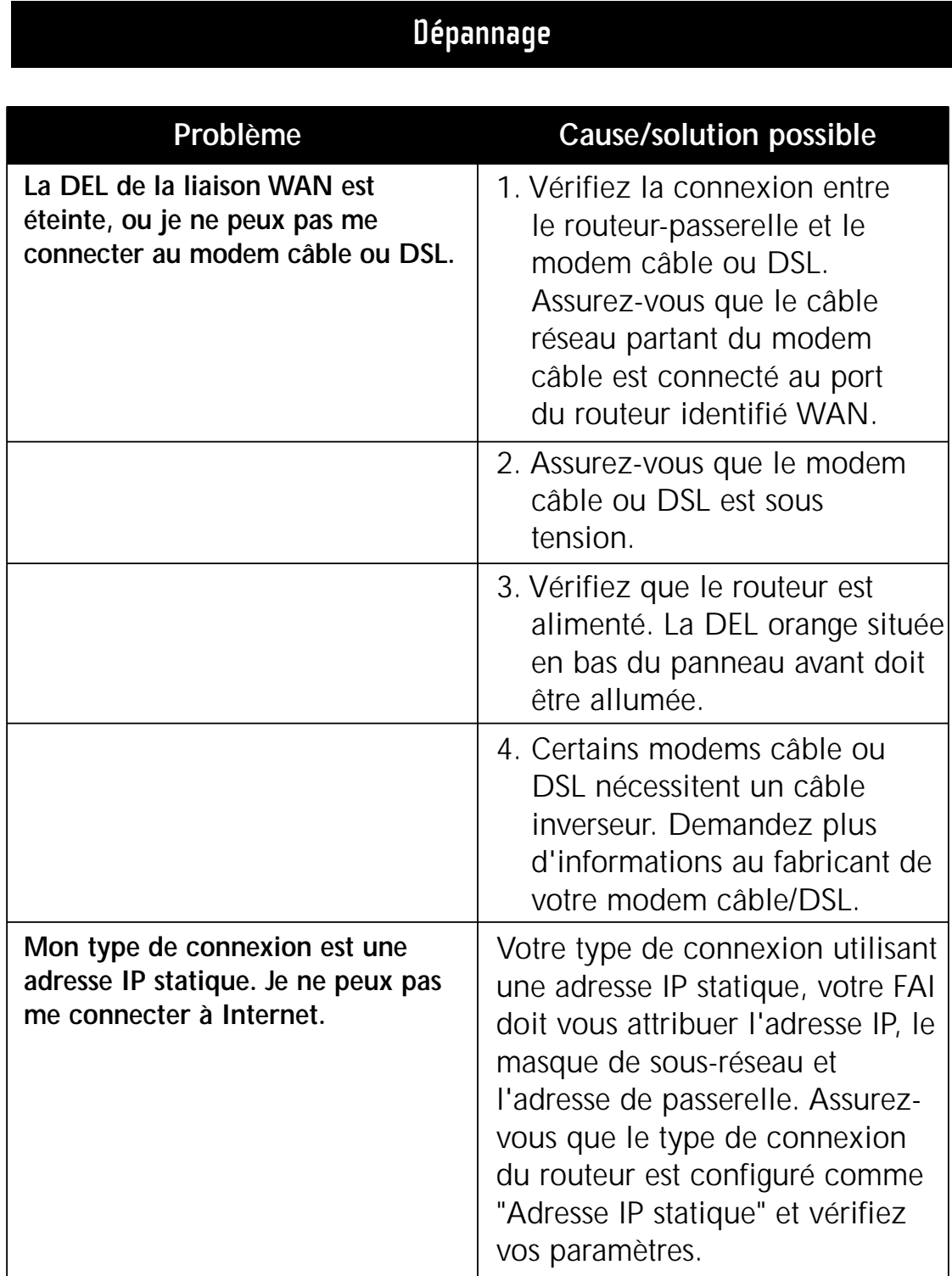

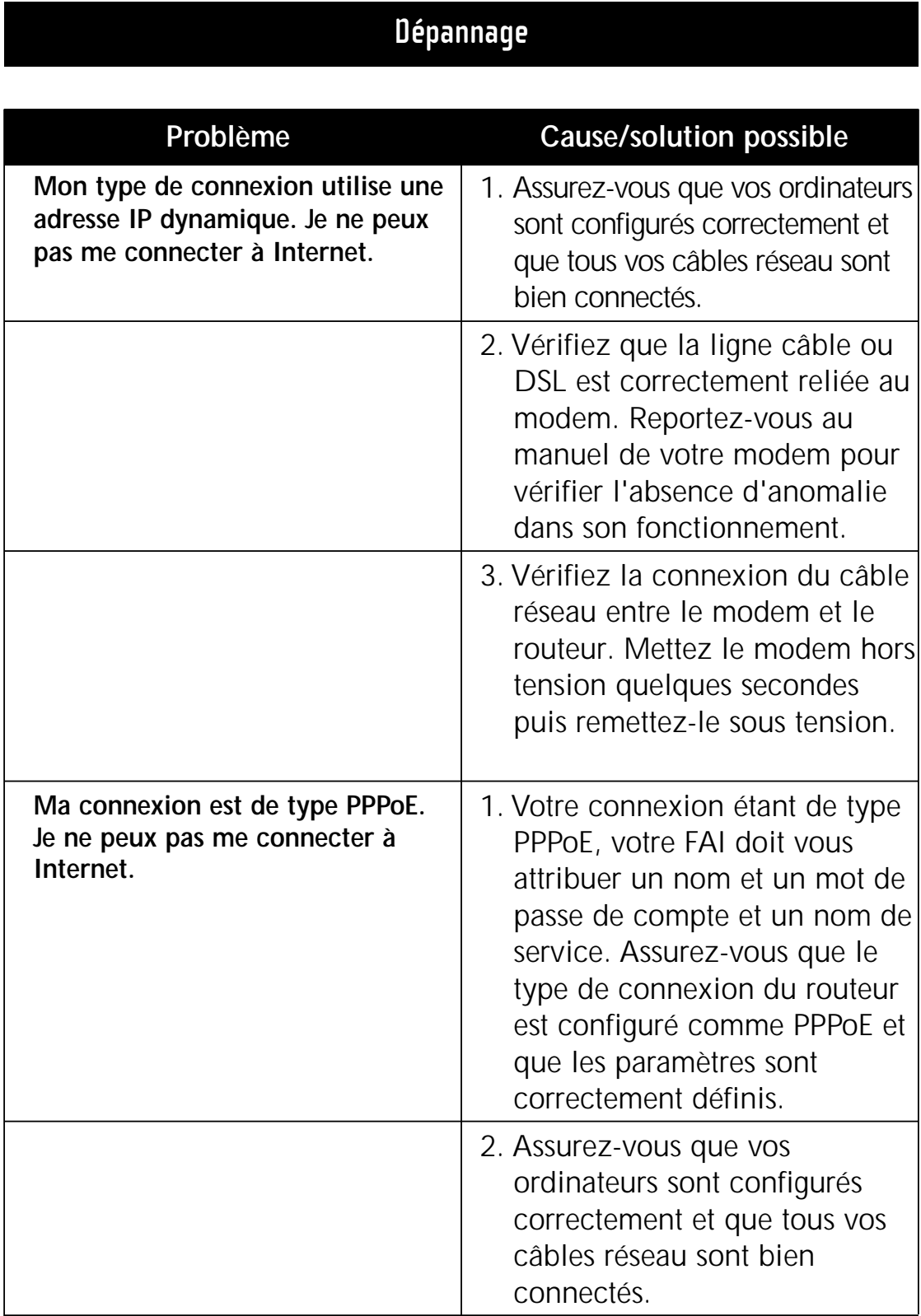

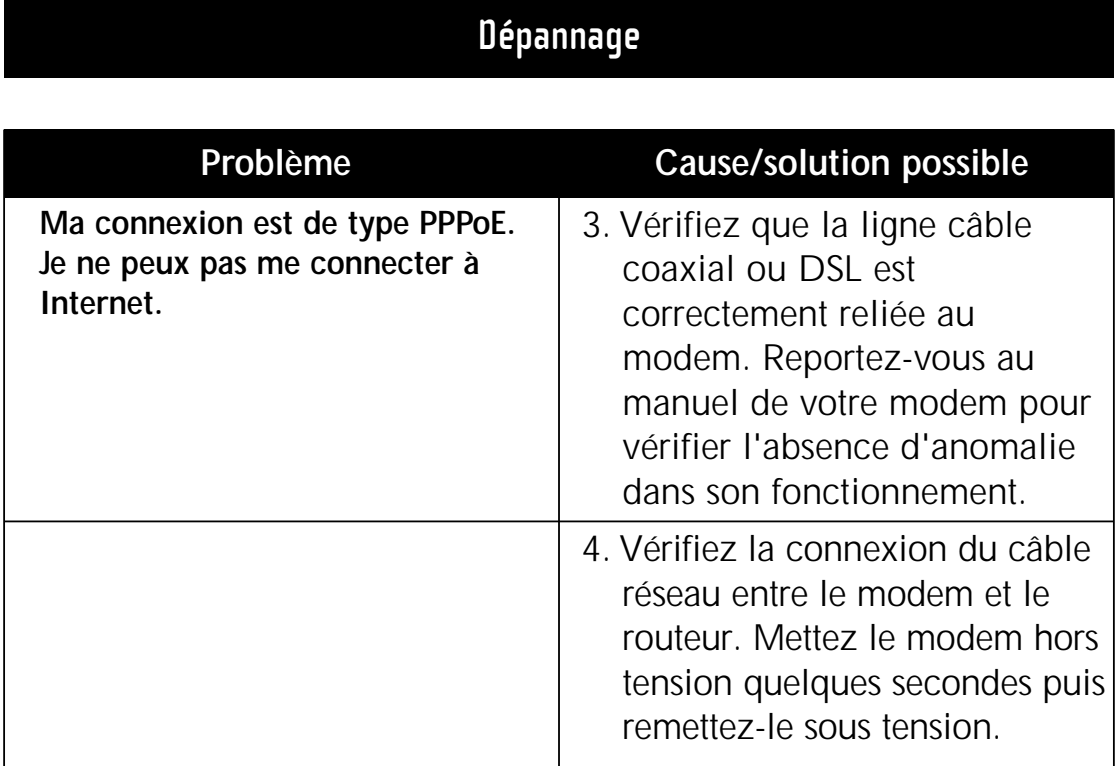

### **Glossaire**

**DHCP** - Dynamic Host Configuration Protocol. Ce protocole configure automatiquement les paramètres TCP/ IP de tous les ordinateurs de votre réseau personnel.

**Adresse de serveur DNS** - DNS est l'abréviation de système de noms de domaine ("Domain Name System"). Ce système attribue aux ordinateurs hôtes Internet un nom de domaine (belkin.com, par exemple) et une ou plusieurs adresses IP (192.34.45.8, par exemple). Un serveur DNS conserve une base de données où figurent les ordinateurs hôtes et leur nom de domaine et adresses IP respectifs. Lorsqu'un nom de domaine est requis (comme lorsque vous tapez "belkin.com" dans votre navigateur Internet), l'utilisateur est envoyé à l'adresse IP correspondante. L'adresse du serveur DNS utilisée par les ordinateurs de votre réseau personnel est l'emplacement du serveur DNS attribué par votre FAI.

**Modem DSL** - DSL est l'abréviation de ligne d'accès numérique ("Digital Subscriber Line"). Un modem DSL utilise votre ligne téléphonique existante pour transmettre des données à des vitesses élevées.

**Ethernet** - Norme pour les réseaux informatiques. Les réseaux Ethernet sont connectés par des câbles et commutateurs spéciaux, et transfèrent les données à des vitesses allant jusqu'à 100 millions de bits par seconde ou mégabits par seconde (Mbit/s).

**Adresse IP** - IP est l'abréviation de protocole Internet ("Internet Protocol"). Une adresse IP consiste en une série de quatre nombre séparés par des points. Elle identifie un ordinateur hôte Internet unique. Exemple : 192.34.45.8.

FAI - Fournisseur de services Internet. Un FAI offre la connectivité à Internet aux particuliers ainsi qu'aux entreprises et autres organisations.

**Adresse de passerelle du FAI** - (reportez-vous à FAI pour la définition). L'adresse de passerelle du FAI est une adresse IP pour le routeur Internet situé dans les locaux du FAI. Cette adresse n'est requise que dans le cas où vous utilisez un modem câble ou DSL. **LAN** - réseau local ("Local Area Network") Un réseau local est un

### **Glossaire**

groupe d'ordinateurs et de périphériques interconnectés dans une zone peu étendue (une maison ou un bureau, par exemple). Votre réseau personnel est considéré comme un réseau local.

**Adresse MAC** - MAC est l'abréviation de "Media Access Control". Une adresse MAC est l'adresse matérielle de tout périphérique connecté à un réseau. Une adresse MAC est unique (différente) pour chaque périphérique.

**NAT** - Translation des adresses IP ("Network Address Translation"). Cette procédure permet à tous les ordinateurs de votre réseau personnel d'utiliser une même adresse IP. Grâce à la fonctionnalité NAT du routeur câble/DSL à 4 ports de Belkin, vous avez accès à Internet à partir de n'importe quel ordinateur de votre réseau personnel sans devoir acheter plusieurs adresses IP à votre FAI.

**PPPoE** - Protocole point à point sur Internet ("Point-to-Point Protocol over Ethernet"). Le protocole point à point est une méthode de transmission de données sécurisée initialement conçue pour les connexions commutées ; le protocole PPPoE est destiné aux connexions Ethernet.

**SPI** - Pare-feu à inspection de l'état confirmé des paquets. SPI est une sécurité Internet pour les entreprises offerte par le routeur-passerelle câble/DSL à 4 ports de Belkin. Grâce à SPI, la passerelle a une fonction de "pare-feu" et protège votre réseau contre le piratage informatique.

**Masque de sous-réseau** - Un masque de sous-réseau, qui peut faire partie des informations fournies par votre FAI, consiste en quatre nombres configurés de la même manière qu'une adresse IP. Il sert à créer les nombres de l'adresse IP utilisée uniquement à l'intérieur du réseau (par opposition aux nombres de l'adresse IP valide reconnue par Internet, qui doit être attribuée par InterNIC).

**TCP/IP** - Transmission Control Protocol/Internet Protocol. C'est le protocole standard pour la transmission de données sur Internet. **WAN** - grand réseau ("Wide Area Network"). Réseau connectant des ordinateurs situés dans des zones géographiquement éloignées (immeubles, villes ou pays différents). Internet est un grand réseau.

### **Caractéristiques du produit**

### **Routeur-passerelle câble/DSL à 4 ports**

### **F5D5230-4**

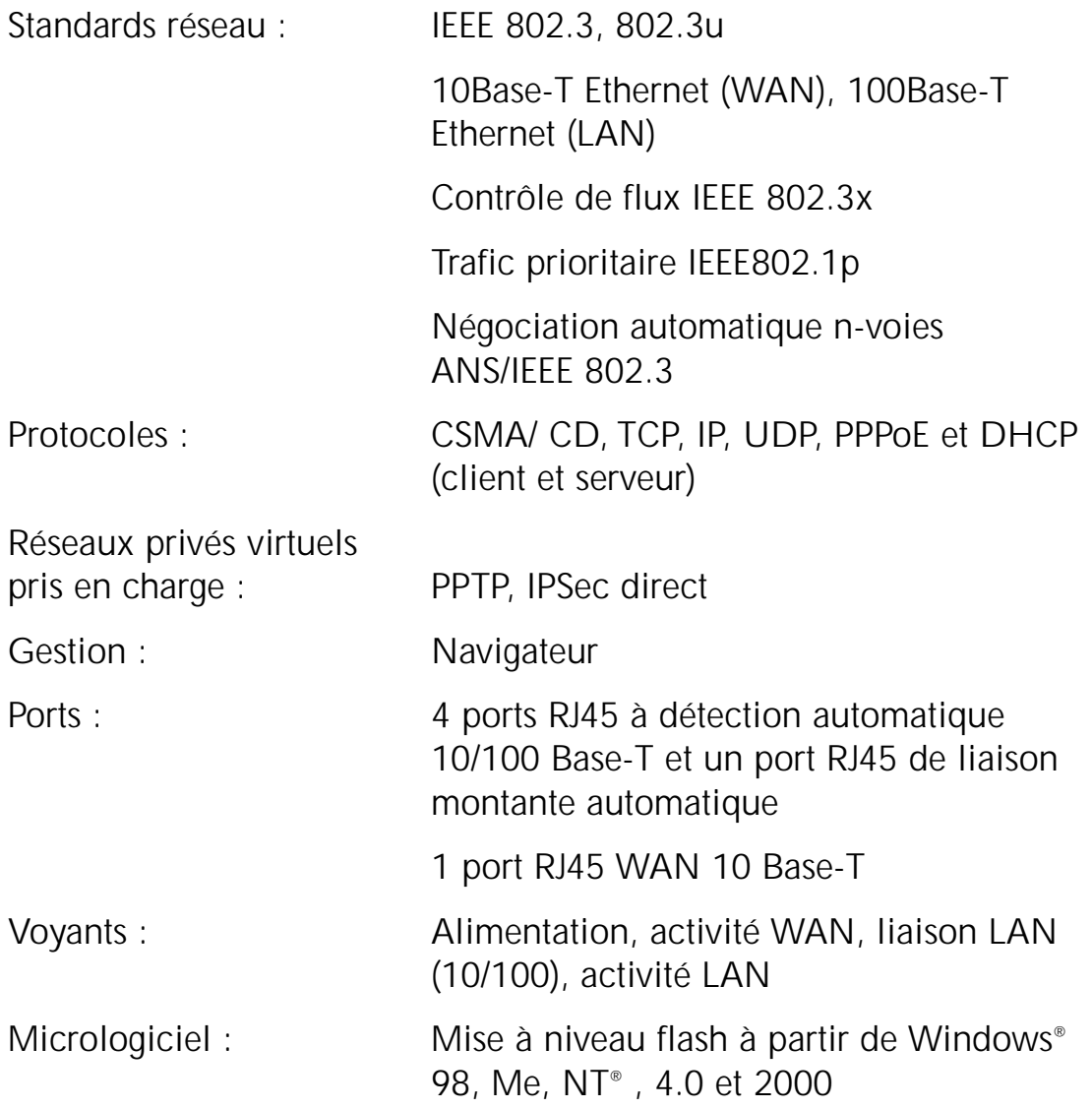

### **Garantie, déclarations FCC et CE**

### **Conformité aux normes FCC**

### **DÉCLARATION DE CONFORMITÉ AU RÈGLEMENT FCC CONCERNANT LA COMPATIBILITÉ ÉLECTROMAGNÉTIQUE**

Nous, Belkin Components, 501 West Walnut Street, Compton, CA 90220, déclarons sous notre seule responsabilité que le produit :

F5D5230-4

auquel cette déclaration se rapporte :

est conforme à la partie 15 du règlement FCC. Le fonctionnement doit remplir les deux conditions suivantes : (1) cet appareil ne doit pas causer d'interférences nuisibles ; (2) cet appareil doit supporter toute interférence reçue, notamment celles qui sont susceptibles d'entraîner un fonctionnement non désiré.

### **Déclaration de conformité CE**

Nous, Belkin Components, déclarons sous notre seule responsabilité que le produit F5D5230-4 auquel cette déclaration se rapporte est conforme aux normes EN55022, EN61000-3-2, EN61000-3-3 et EN55024.

#### **Limitations de la garantie du produit à vie par Belkin Components**

Belkin Components garantit ce produit contre tout défaut matériel et de fabrication pendant toute sa durée de vie. Si un défaut est décelé, Belkin réparera ou remplacera le produit sans frais supplémentaires à votre charge, à condition que vous le renvoyiez au cours de la période de garantie, frais de port prépayés, au revendeur de produits Belkin à qui vous l'avez acheté. Une preuve d'achat peut être demandée.

Cette garantie n'est pas applicable si le produit a été endommagé par accident ou par une utilisation abusive ou incorrecte ; si le produit a subi une modification non autorisée par Belkin ou si un numéro de série Belkin a été effacé ou rendu illisible.

CETTE GARANTIE ET LES RECOURS ÉTABLIS CI-DESSUS SONT EXCLUSIFS ET REMPLACENT TOUT AUTRE RECOURS OU GARANTIE ORAUX OU ÉCRITS, EXPRIMÉS OU TACITES. BELKIN REJETTE EXPRESSÉMENT TOUTE GARANTIE TACITE, Y COMPRIS, MAIS SANS S'Y LIMITER, LES GARANTIES DÉCOULANT DE RELATIONS COMMERCIALES ET D'ADÉQUATION À UN USAGE PARTICULIER.

Aucun revendeur, agent ou employé de Belkin n'est autorisé à modifier, étendre ou compléter cette garantie.

BELKIN NE SAURAIT ÊTRE TENU RESPONSABLE DES DOMMAGES SPÉCIFIQUES, ACCESSOIRES OU CONSÉCUTIFS RÉSULTANT DE TOUTE VIOLATION DE LA GARANTIE, OU SOUS TOUTE AUTRE DISPOSITION LÉGALE, Y COMPRIS, MAIS SANS S'Y LIMITER, LA PERTE DE BÉNÉFICES, LES PÉRIODES D'IMPRODUCTIVITÉ, LA DÉPRÉCIATION DE L'IMAGE, LES DOMMAGES, LA REPROGRAMMATION OU LE REMPLACEMENT DE TOUT PROGRAMME OU TOUTES DONNÉES MEMORISÉS SUR OU UTILISÉS AVEC LES PRODUITS BELKIN.

Certains états n'autorisent pas l'exclusion ou la limitation de dommages accessoires ou consécutifs ou l'exclusion de garantie tacite. Les limitations ou exclusions peuvent ne pas vous concerner. Cette garantie vous donne des droits spécifiques. Vous pouvez également avoir d'autres droits, qui varient d'état en état.

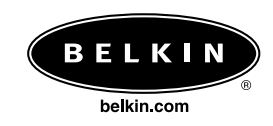

#### **Belkin Components**

501 West Walnut Street Compton • CA • 90220 • États-Unis Tél. : 310.898.1100 Fax : 310.898.1111

#### **Belkin Components, Ltd.**

Unit 13 • Gatelodge Close • Round Spinney Northampton • Northants • NN3 8RX • Royaume-Uni Tél. : +44 (0) 1604678300 Fax : +44 (0) 1604678330

#### **Belkin Components B.V.**

Starparc Building Boeing Avenue 333 1119 PH Schiphol-Rijk • Pays-Bas Tél. : +31 (0) 20 654 7300 Fax : +31 (0) 20 654 7349

#### **Belkin Components, Ltd.**

7 Bowen Crescent • West Gosford NSW 2250 • Australie Tél. : +61 (2) 43254666 Fax : +61 (2) 43254277

#### 21CL060-f

© 2001 Belkin Components. All rights reserved. Tous droits réservés. Tous les noms de marque sont des marques déposées des fabricants respectifs énumérés.